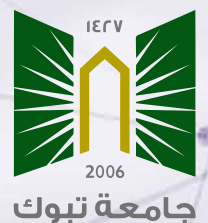

University of Tabul

**Steps to login to Web of Science via my UT, create a personal profile and connect it with ORCID**

## **Importance of creating a personal profile in Web of Science**

- **Increases research visibility and subsequently increases research citation.**
- **Helps researchers track their impact.**
- **Helps researchers noticed by research funders and potential collaborators.**
- **Effortlessly keep your ORCID up to date by connecting it to your Web of The Co Science ResearcherID**

## **Web of Science ResearcherID**

**A Web of ScienceResearcherID is a unique identifier that differentiates researchers in the Web of Science. Having a ResearcherID does not mean that the author's record has been claimed by the researcher. Researchers can claim author records that have not already been claimed by someone else, or add publications in an author record to an existing claimed researcher profile.**

# **Steps to login to Web of Science via my UT**

### **login to myUT and select digital library**

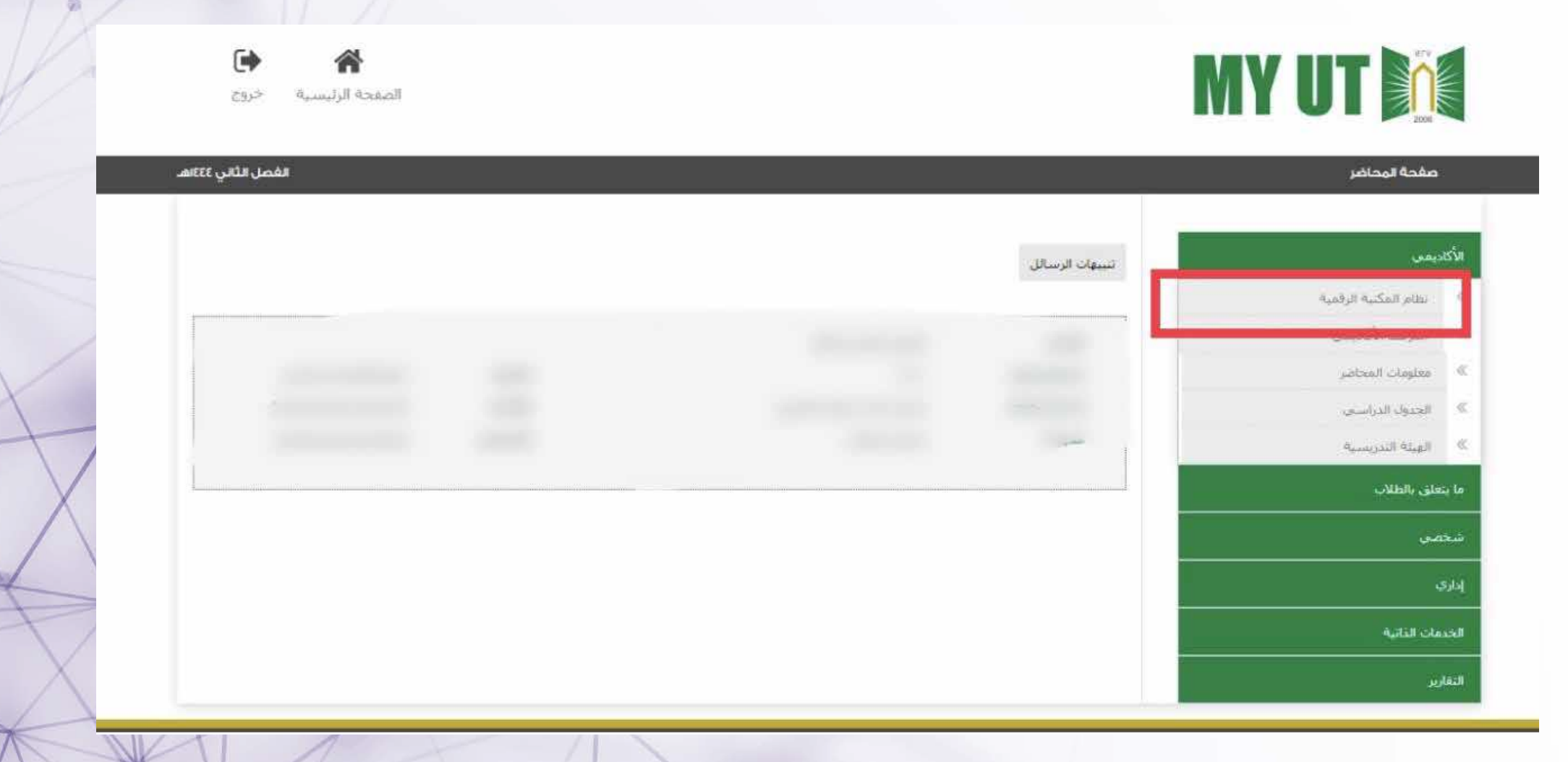

#### **Welcome Tabuk University** My Profile Sign out **News Upload Thesis** Training **Statistics** About SDL -Services -Help  $\blacktriangledown$ Home عزيي SDL المكتبة الرقمية السعودية Saudi Digital Library بوابيتك لعياله المنفرقة All Resources **Search** Keywords  $\checkmark$ **Advanced Search**  $\square$ ₿ P 6 圃 Arabic Knowledge English Knowledge University Theses Saudi Scientific Journals Open Access Resources **Resources** 信

#### **Select English Knowledge Resources**

## **Select "W" to facilitate searching**

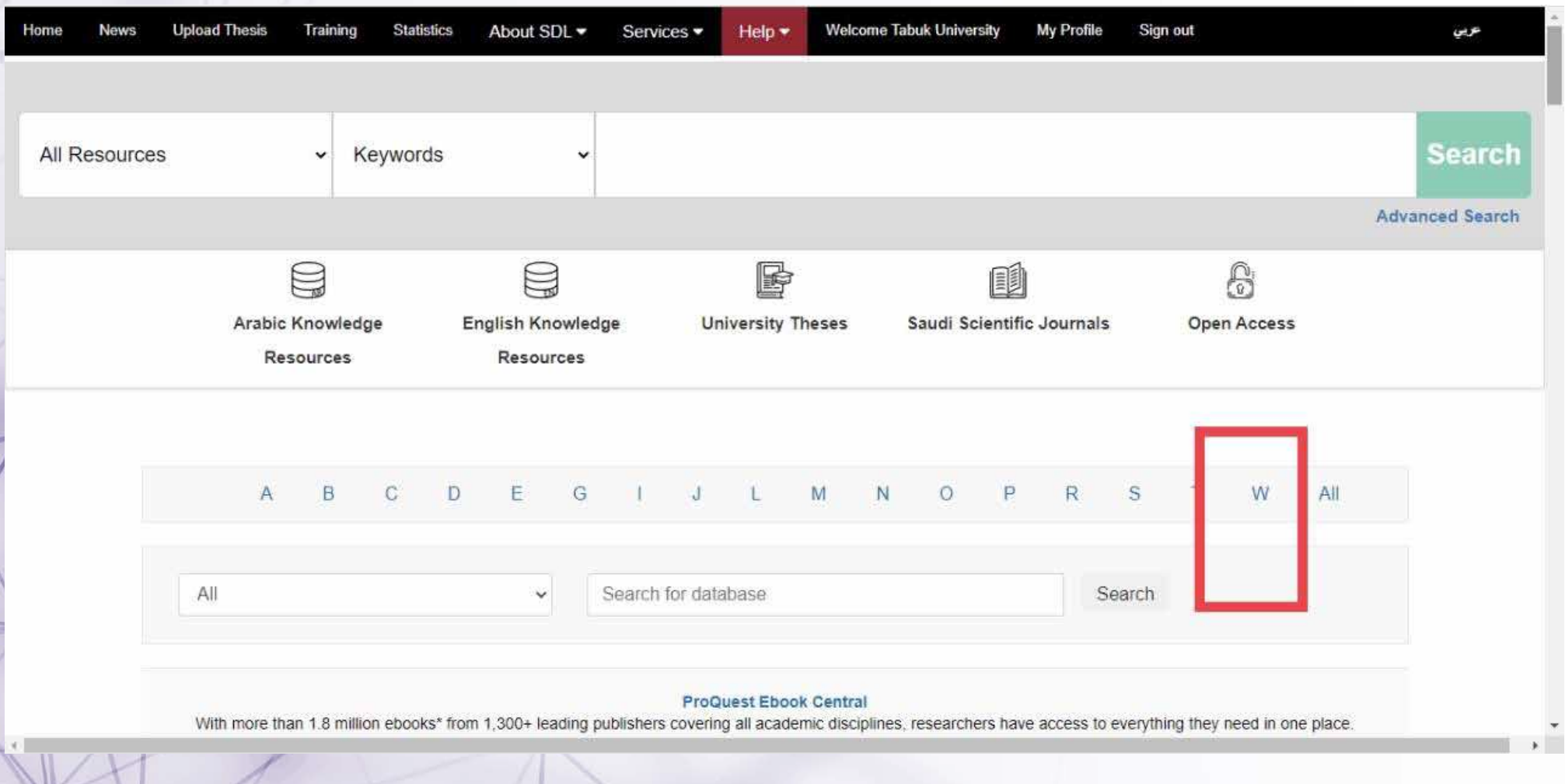

### **Select Web of Science**

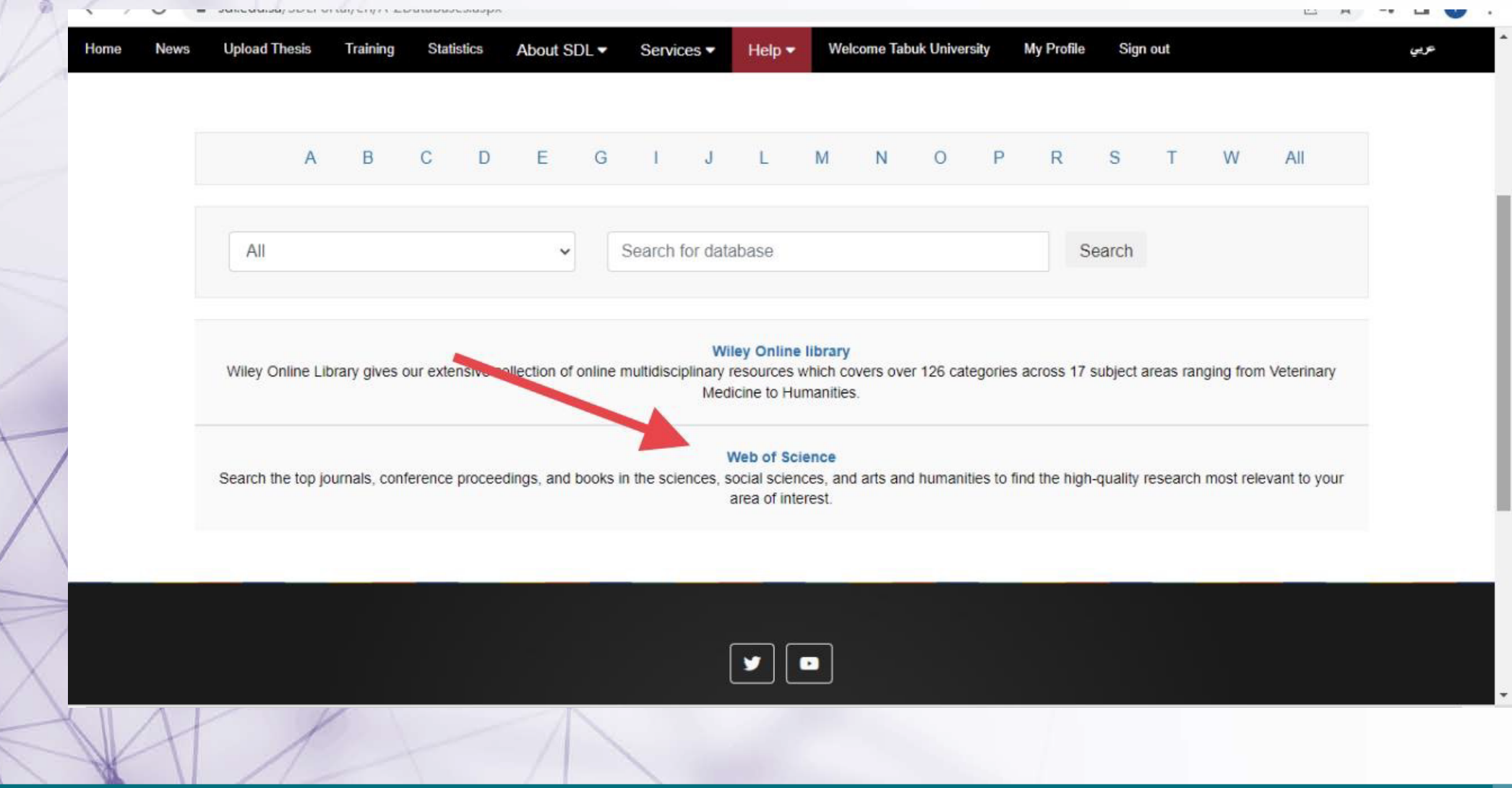

## **The main homepage of the Web of Science will appear**

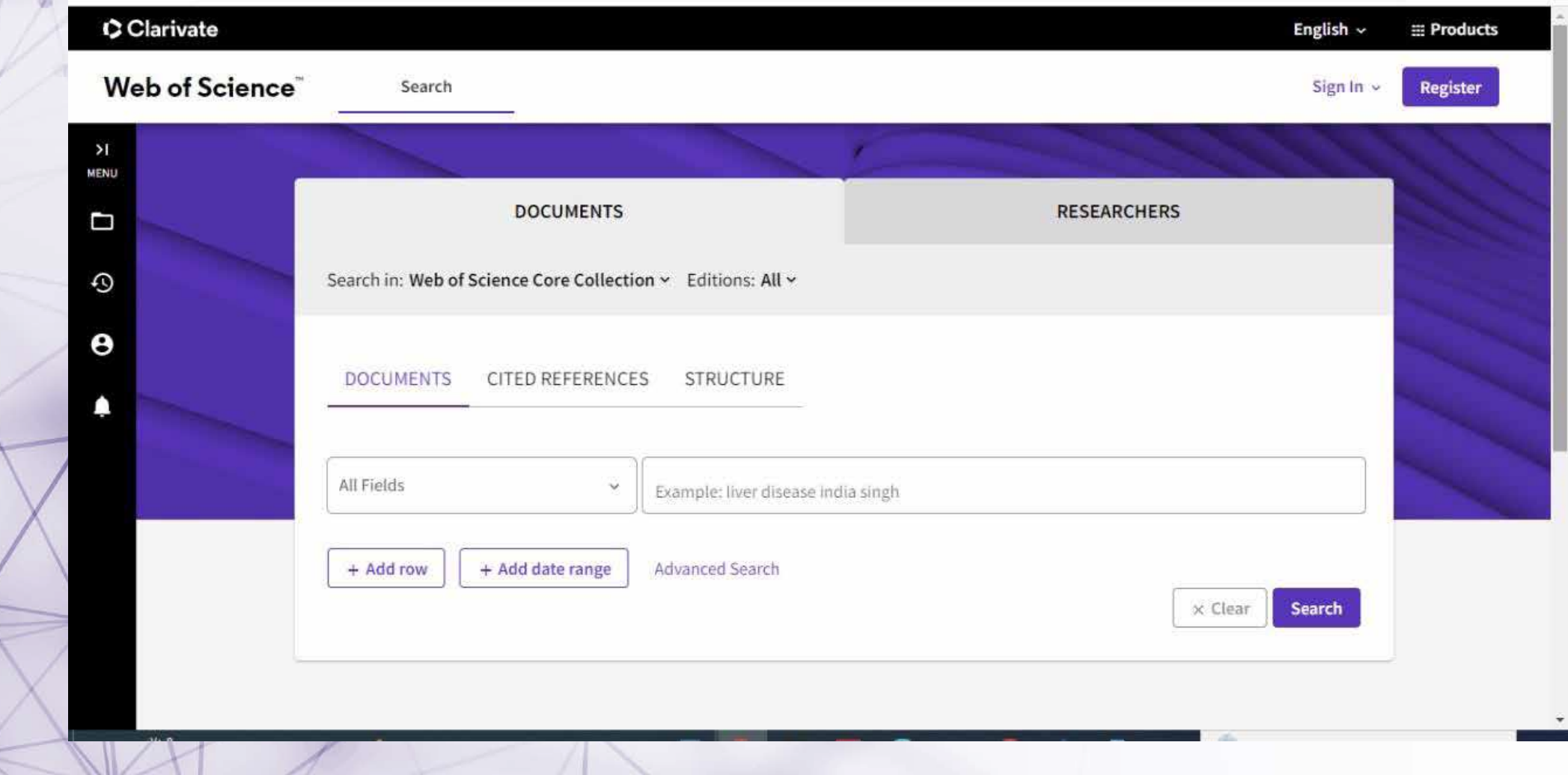

## **Steps to create a personal profile**

#### **Select "Register"**

**notes: login Web of Science database through the digital library does not mean that there is a personal profile for the researcher, as creating the profile is the responsibility of the researcher**

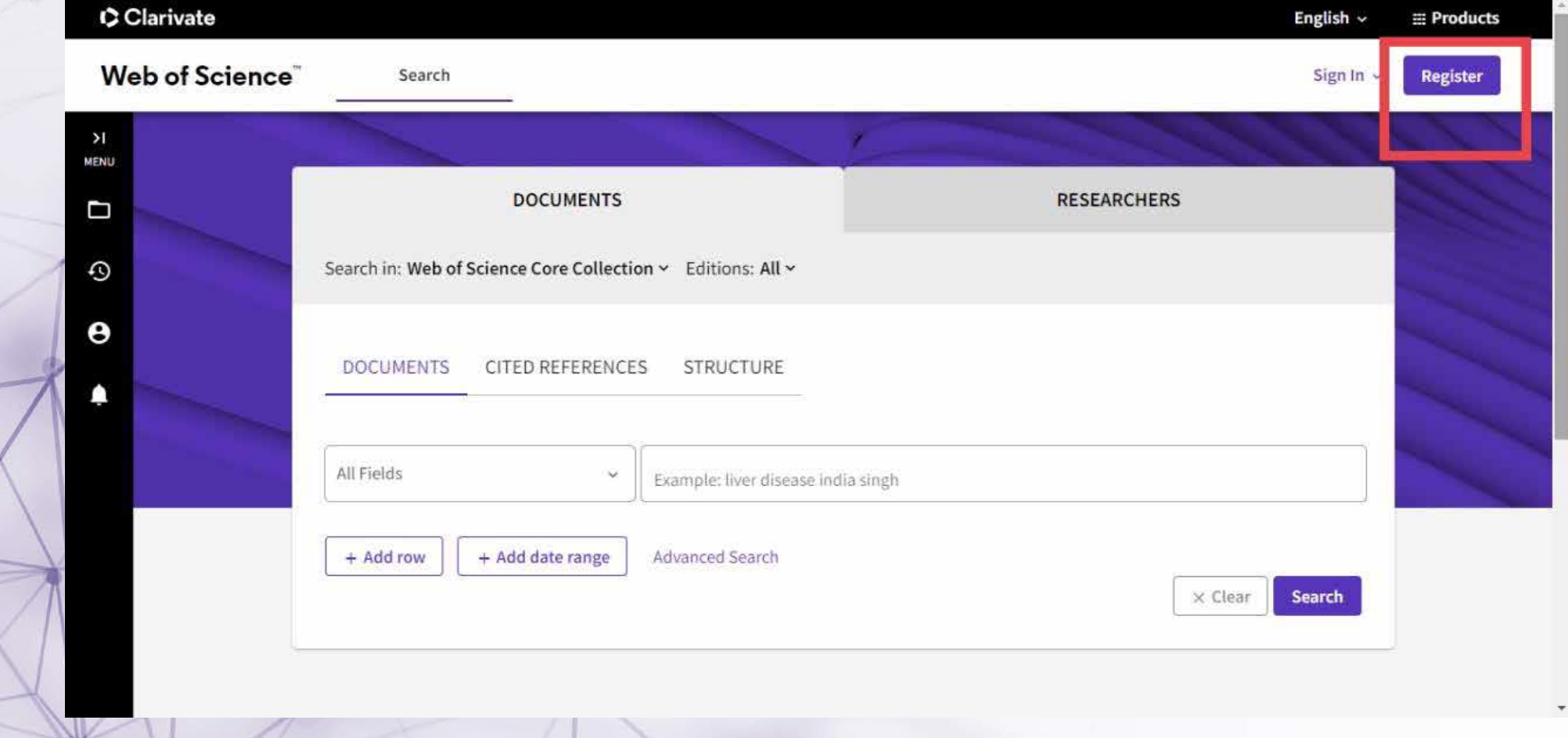

### **Complete personal information note: you should use the university's email**

access-clarivate-com.sdl.idm.oclc.org/register7app=wos8treferrer=rtr%3Dhttps:%2F%2Fwww-webofscience-com.sdl.idm.oclc.org%2Fwos%2Fwoscc%2Fbasic-s... Ov

#### **Web of Science**

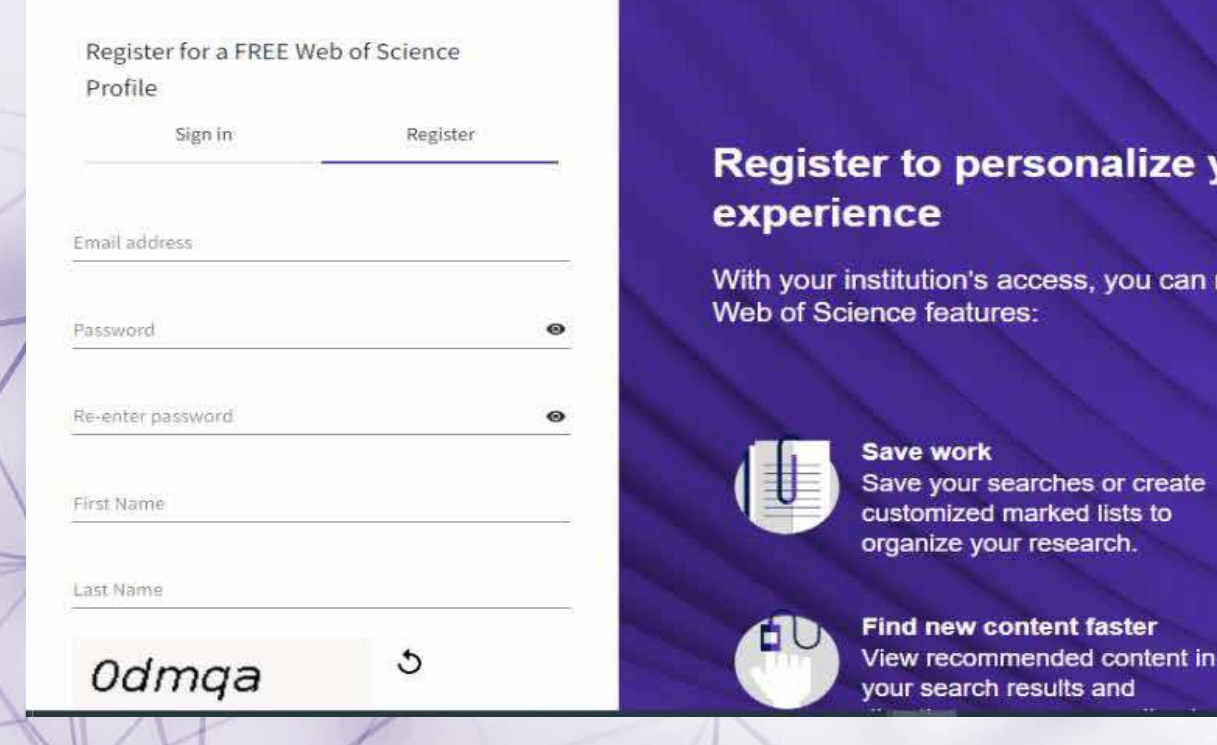

# lize your Web of Science

create

s to

ou can register for an account to unlock more

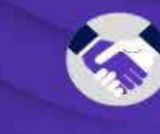

**Connect to more products Export to your EndNote library** with one click and stay signed in across Clarivate products.

 $\overrightarrow{P}$  $\tau$   $\equiv$   $\Box$ 

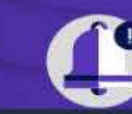

Stay up to date Receive alerts for new search results, citing articles, and

## **A registration confirmation window will appear, and a confirmation message will be sent to the registered email**

access-clarivate-com.sdl.idm.oclc.org/notification?app=wos8temail=dqqqd@hotmail.com8tstatus=reqistered

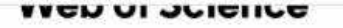

#### Thank you

A registration confirmation has been sent to dgggd@ hotmail.com

You may need to check your spam folder or unblock the domain '@clarivate.com.'

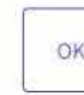

Need help? Contact us. IP Address: 154,59.124.91

 $e^{iV(\hat{\xi})^2}$  FNG dul  $\leq m \leq \infty$ 

#### **Register to personalize your Web of Science** experience

With your institution's access, you can register for an account to unlock more Web of Science features:

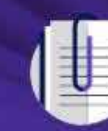

**Save work** Save your searches or create customized marked lists to organize your research.

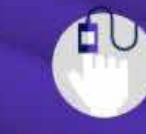

**Find new content faster** View recommended content in your search results and directly on your personalized

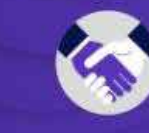

**Some A - A - A - WA** 

**Connect to more products Export to your EndNote library** with one click and stay signed in across Clarivate products.

 $07 \quad |\triangle$ 

ΞJ

Paused

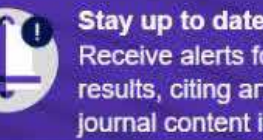

Stay up to date Receive alerts for new search results, citing articles, and journal content in your

#### **After registration, you can log in to the account by clicking on "sign in"**

#### CClarivate

#### Web of Science

Sign in

#### Welcome!

Sign in to continue with Web of Science

Register

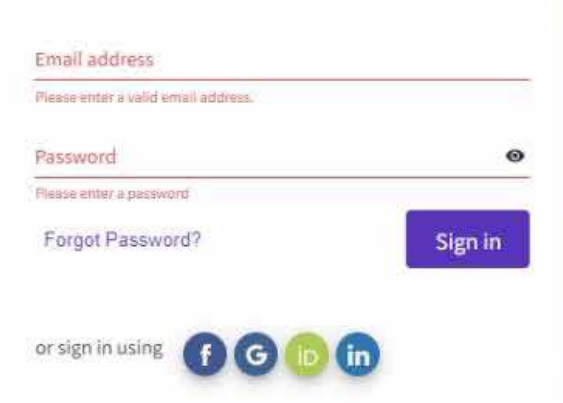

By signing in, you acknowledge and agree to our Terms of Use and Privacy Statement.

#### **Register to personalize your Web of Science** experience

With your institution's access, you can register for an account to unlock more Web of Science features:

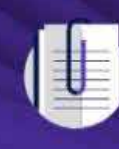

**Save work** Save your searches or create customized marked lists to organize your research.

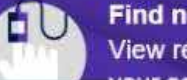

**Find new content faster** View recommended content in consideration and discussion

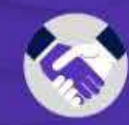

**Connect to more products Export to your EndNote library** with one click and stay signed in across Clarivate products.

English

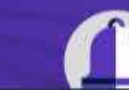

Stay up to date Receive alerts for new search

## **Two ways to start creating a personal profile**

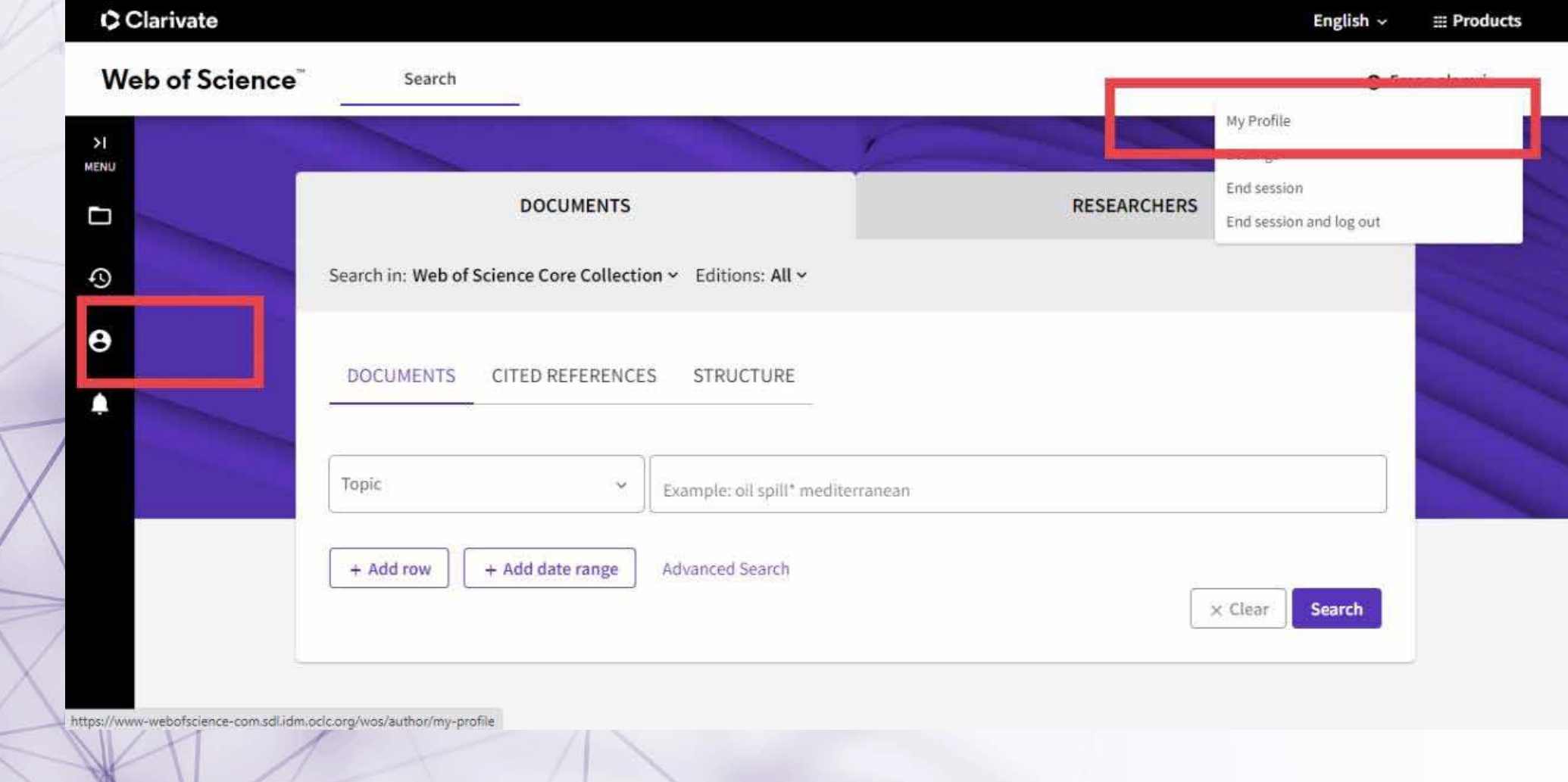

## **To edit Setting of the profile**

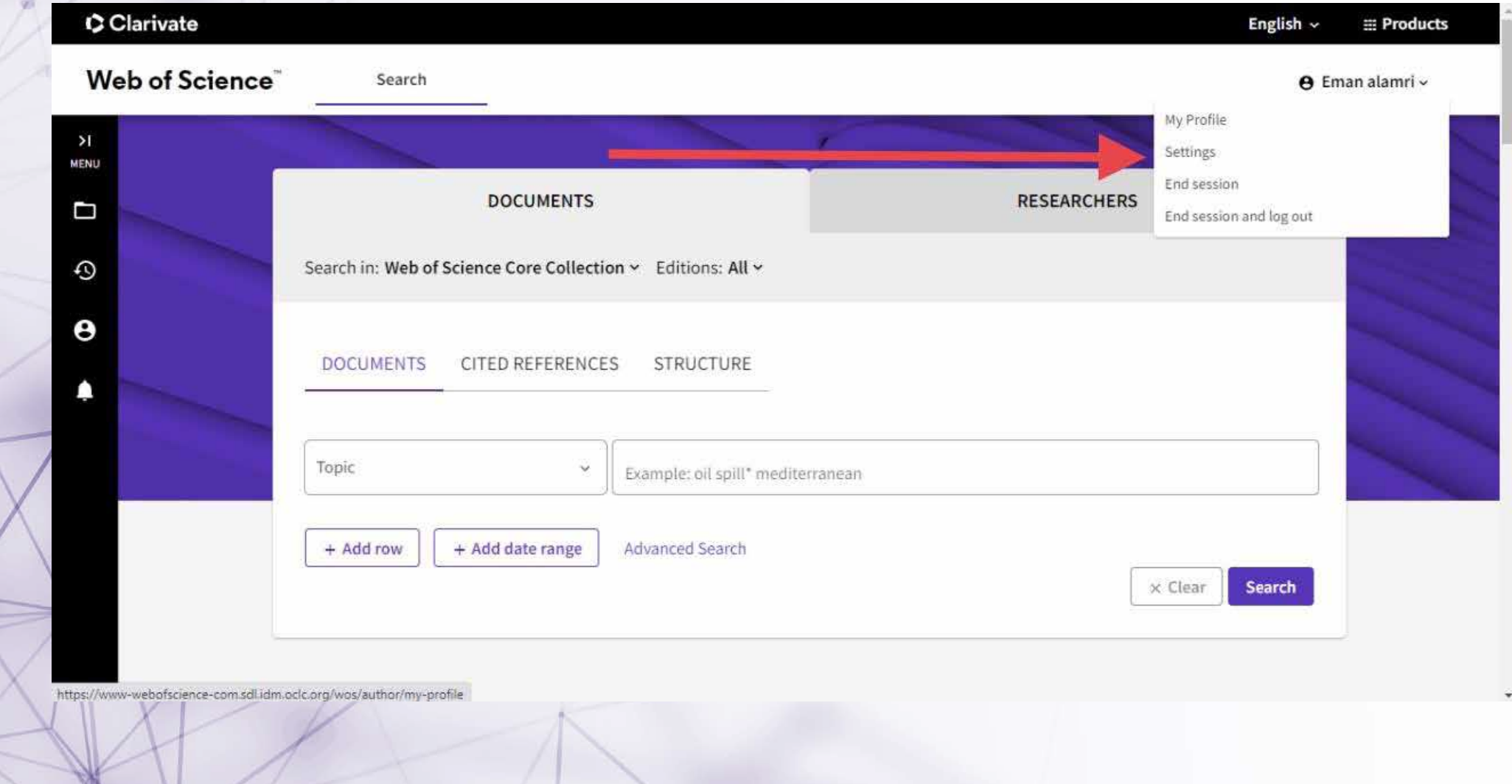

## **To edit general settings e.g. language, searching settings, etc**

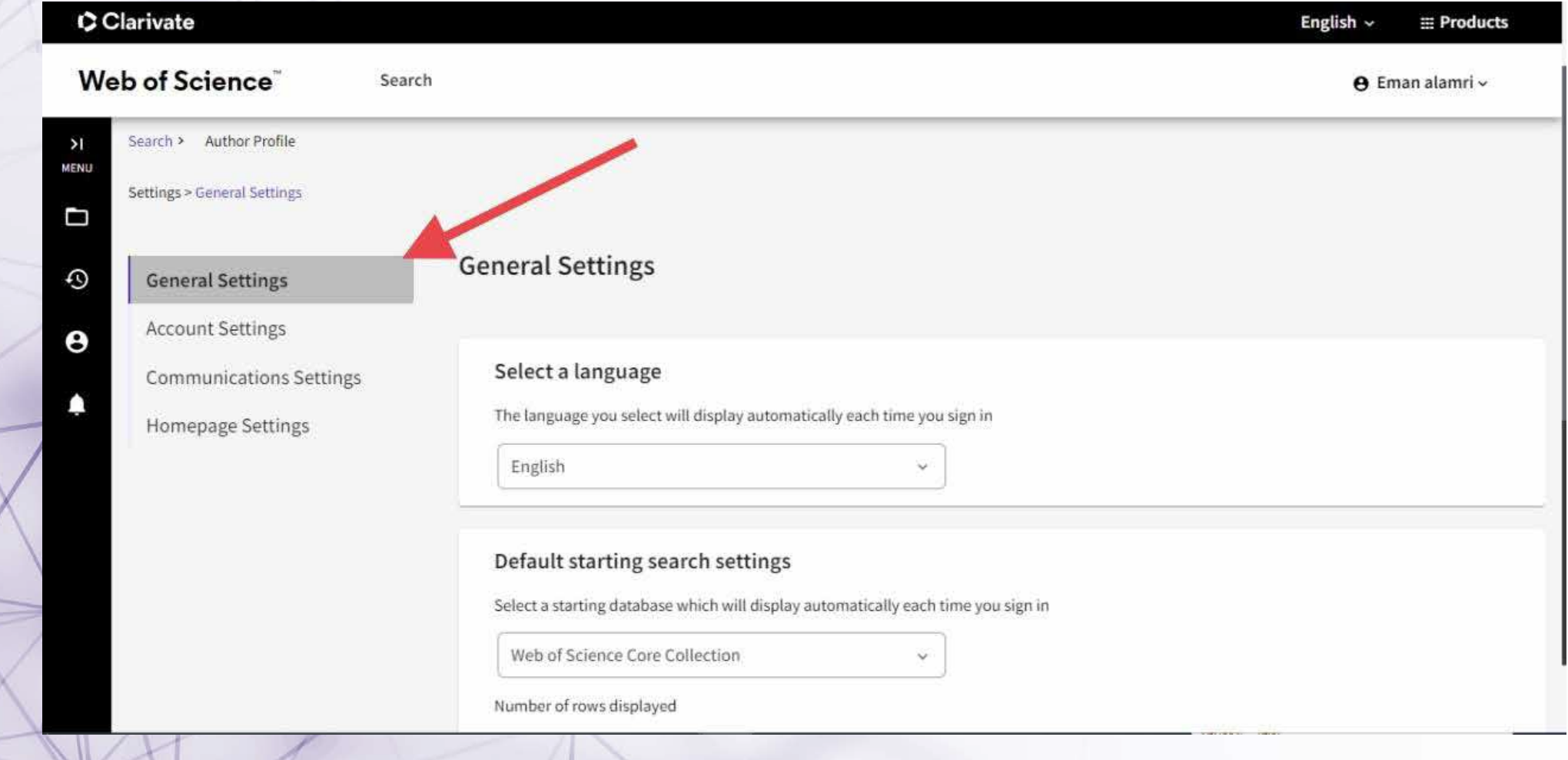

## **To edit account settings such sign in and security settings**

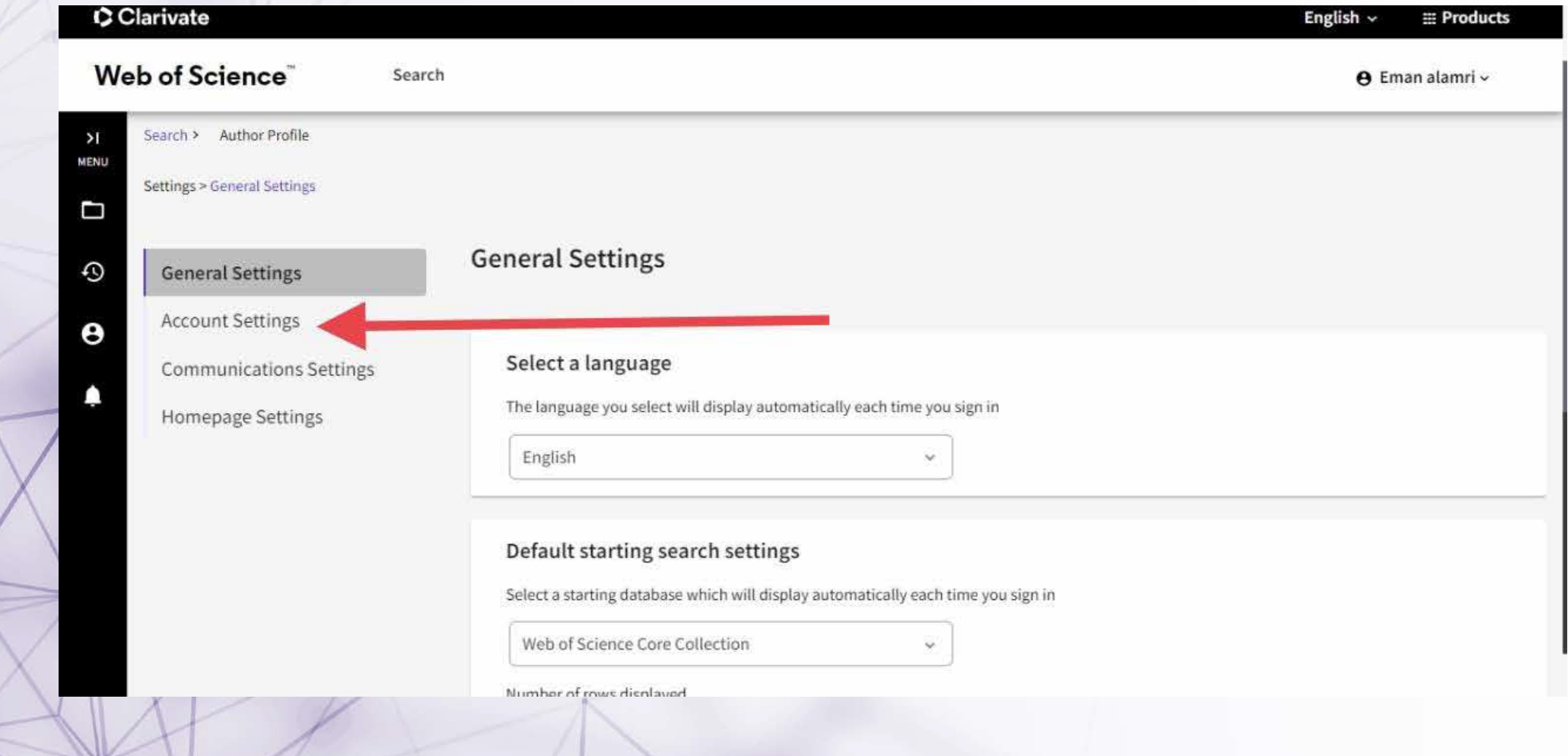

https://sdl.edu.sa/SDLPortal/ar/A x | + Clarivate - Account Settings  $\times$ 

Web of Science"

**«** Return To Web of Science

#### Account sign in & security

You can manage emails, create or change your password, connect sign in methods, and request deletion of your account.

a apps.clarivate.com/account?app=wos&next=https:%2F%2Fwww.webofscience.com%2Fwos%2Fmy%2Fsettings%2Fgeneral%3Fstate%3D%257B%2522navigationId... G Let

Your account sign in & security changes will apply across Clarivate products.

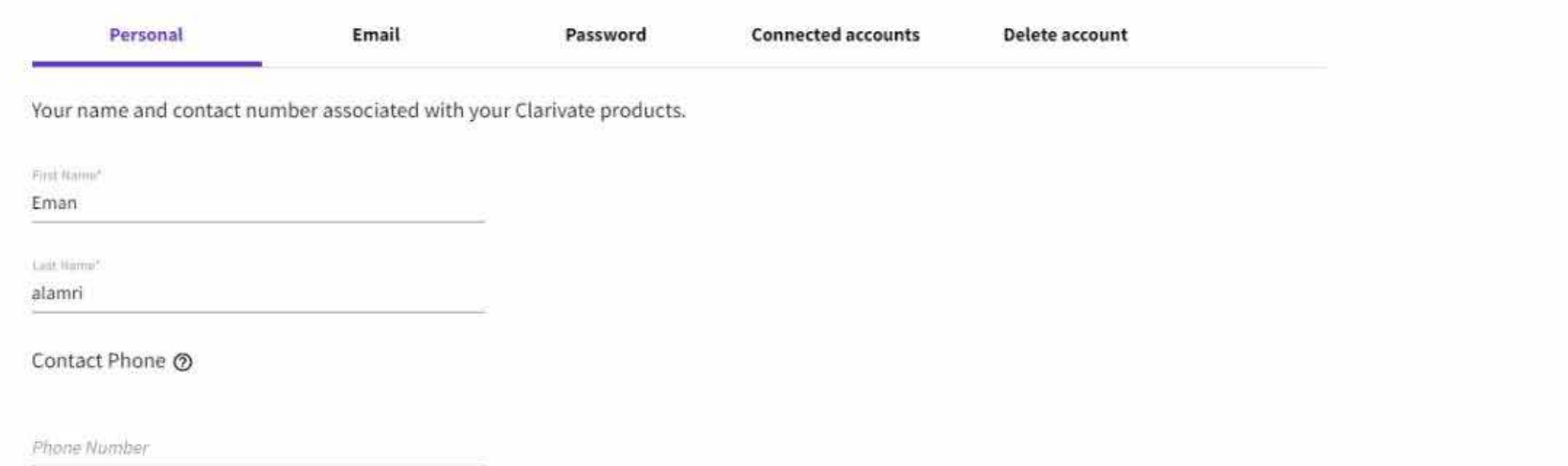

 $\ddot{\vee}$ 

 $111111 - 1121$ 

 $\mathcal{R}$ 

门

 $\Box$ 

### **To connect your profile to other accounts on other platforms**

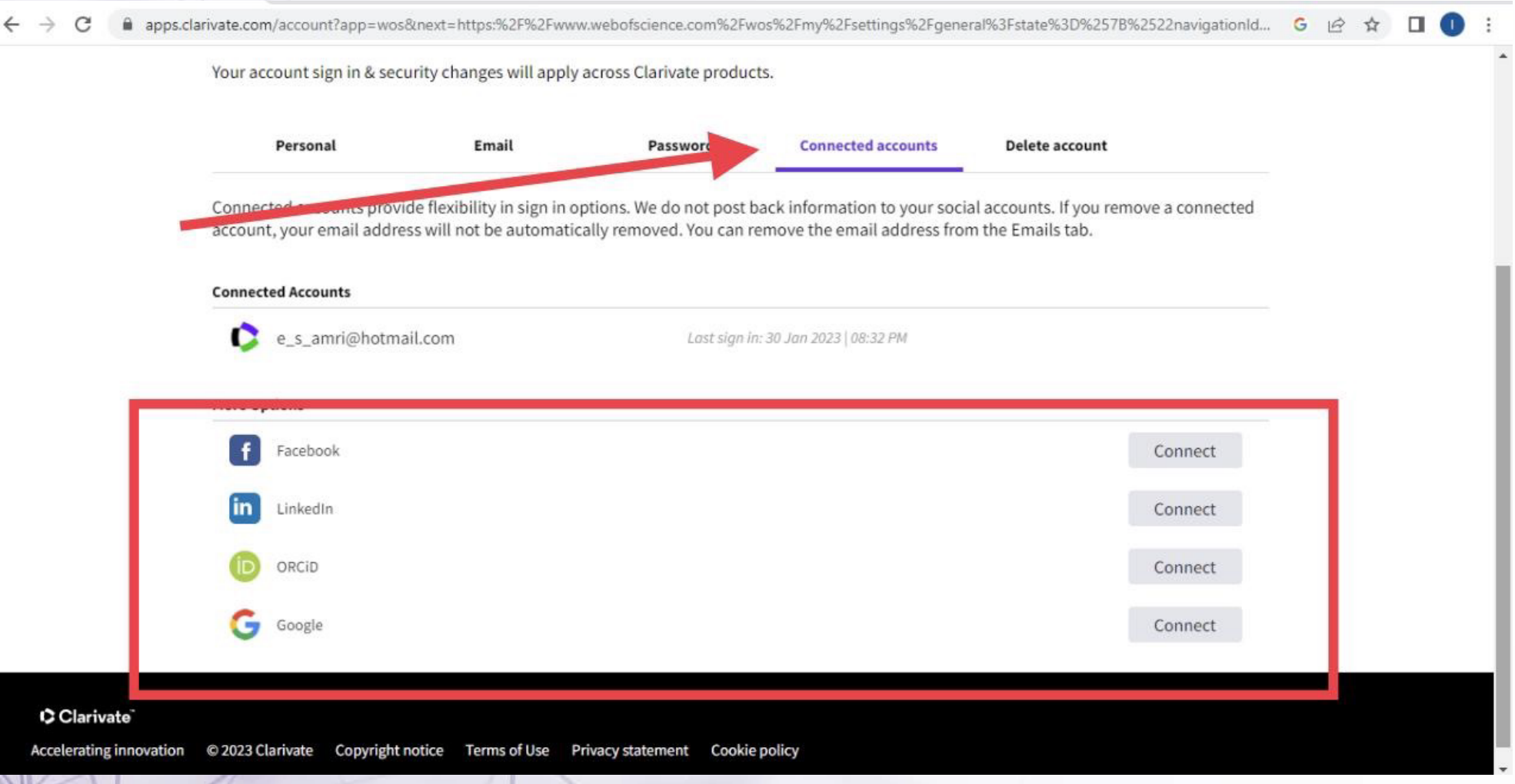

### **To delete personal profile**

#### **KA** Return To Web of Science

Clarivate **Accelerating innov** 

#### Account sign in & security

You can manage emails, create or change your password, connect sign in methods, and request deletion of your account.

Your account sign in & security changes will apply across Clarivate products.

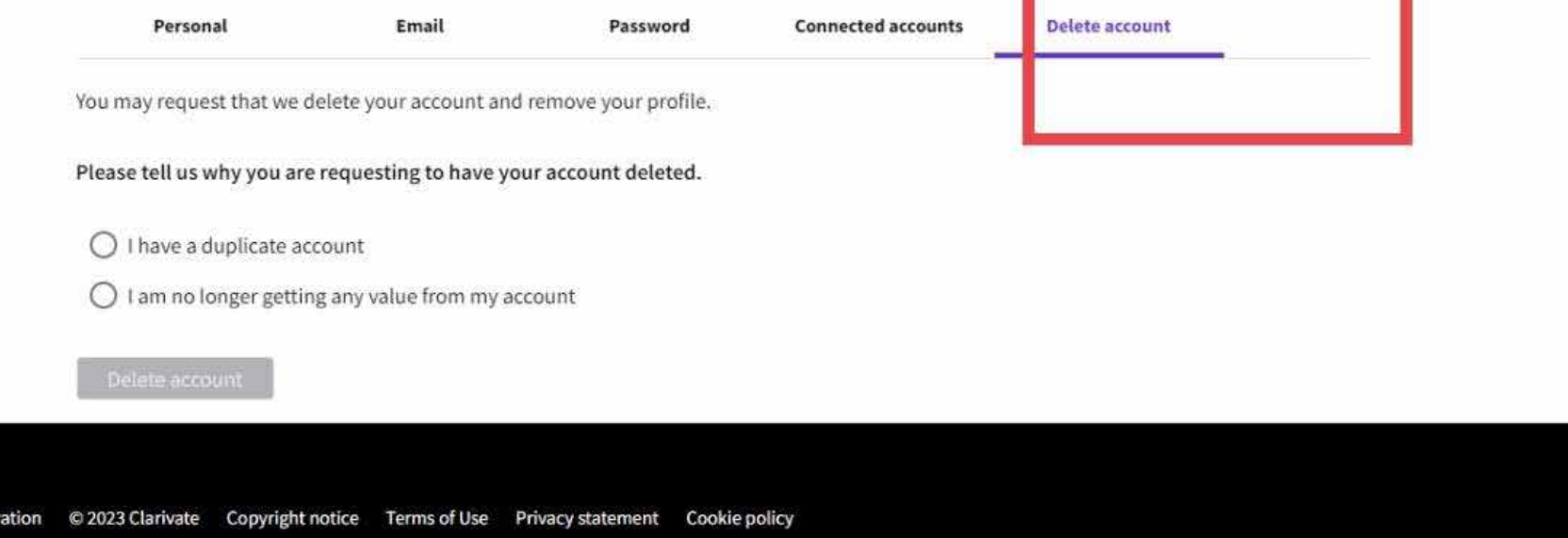

### **To edit communication settings (e.g. Sending alerts when publishing**

### **articles that you have reviewed)**

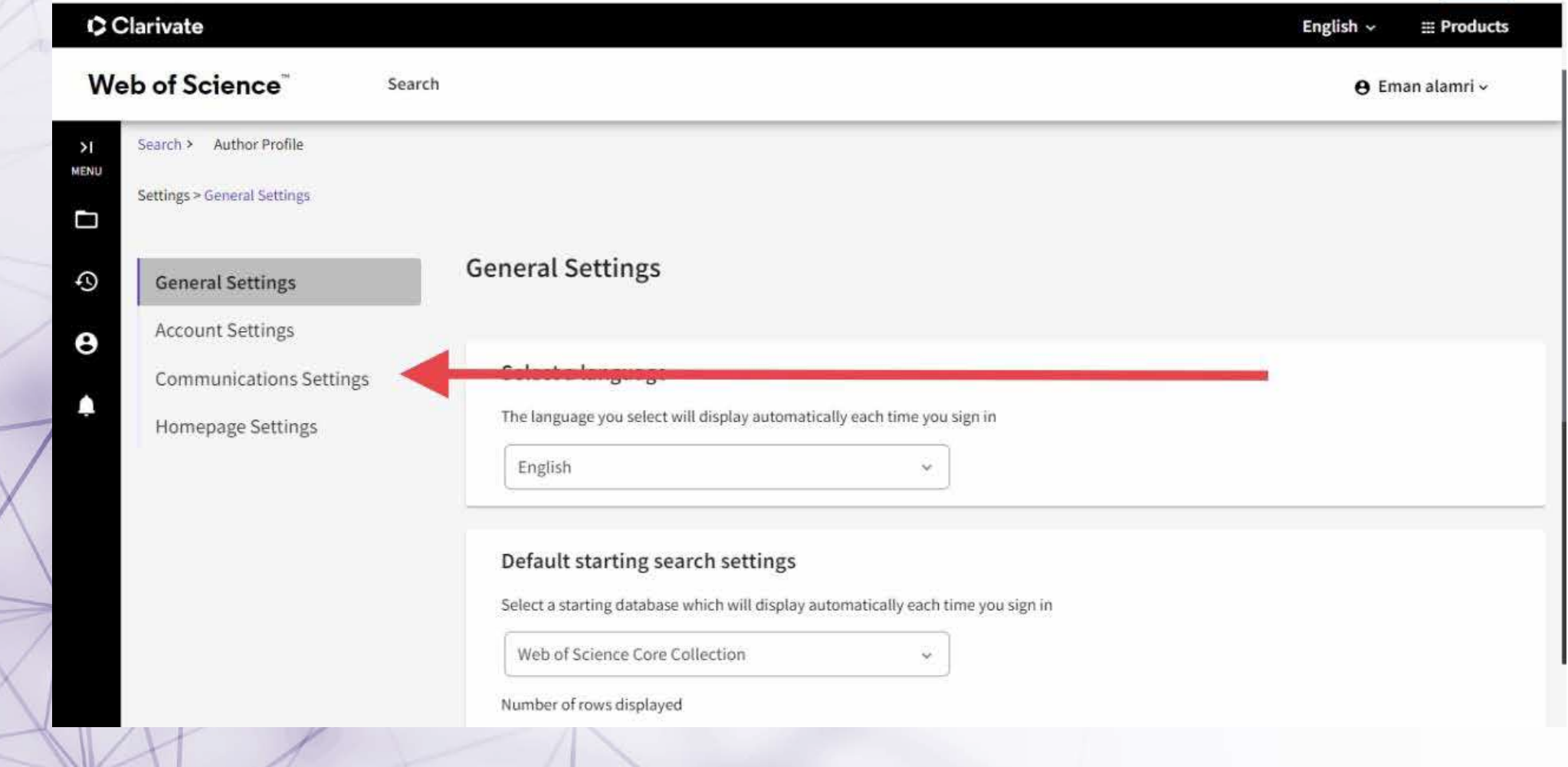

## **To modify Homepage settings of the personal profile**

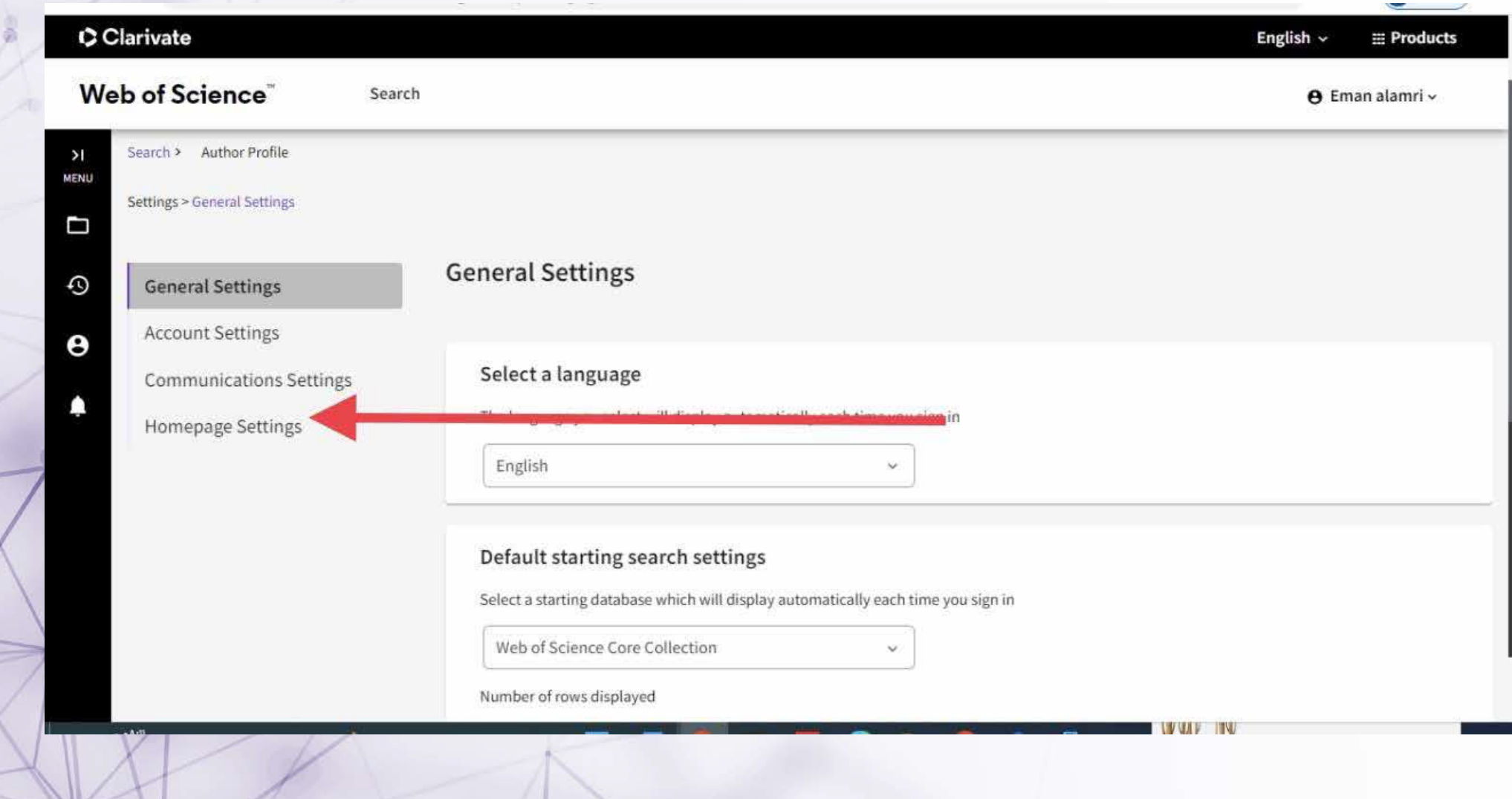

## **To edit your name (profile name) or profile picture**

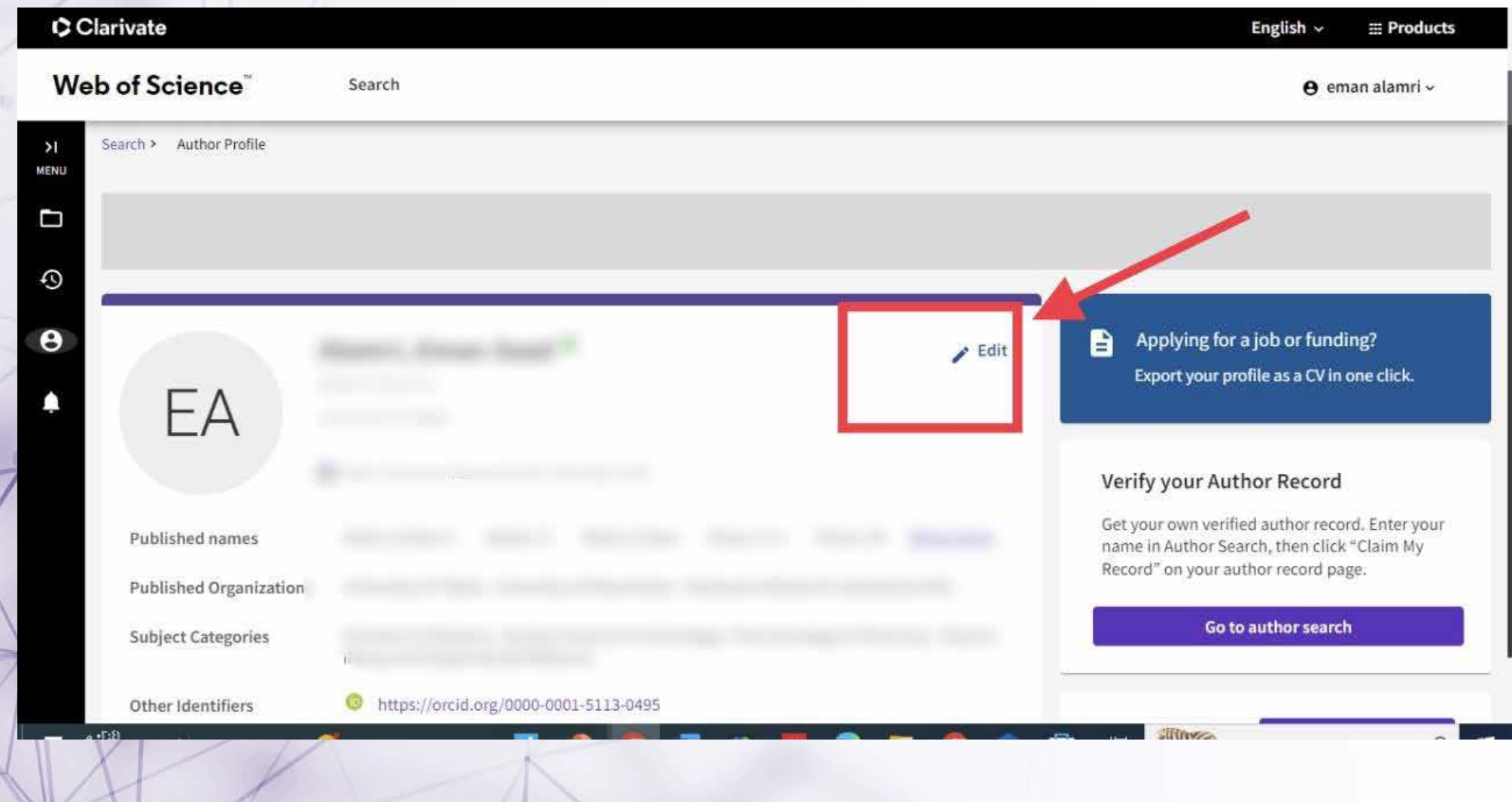

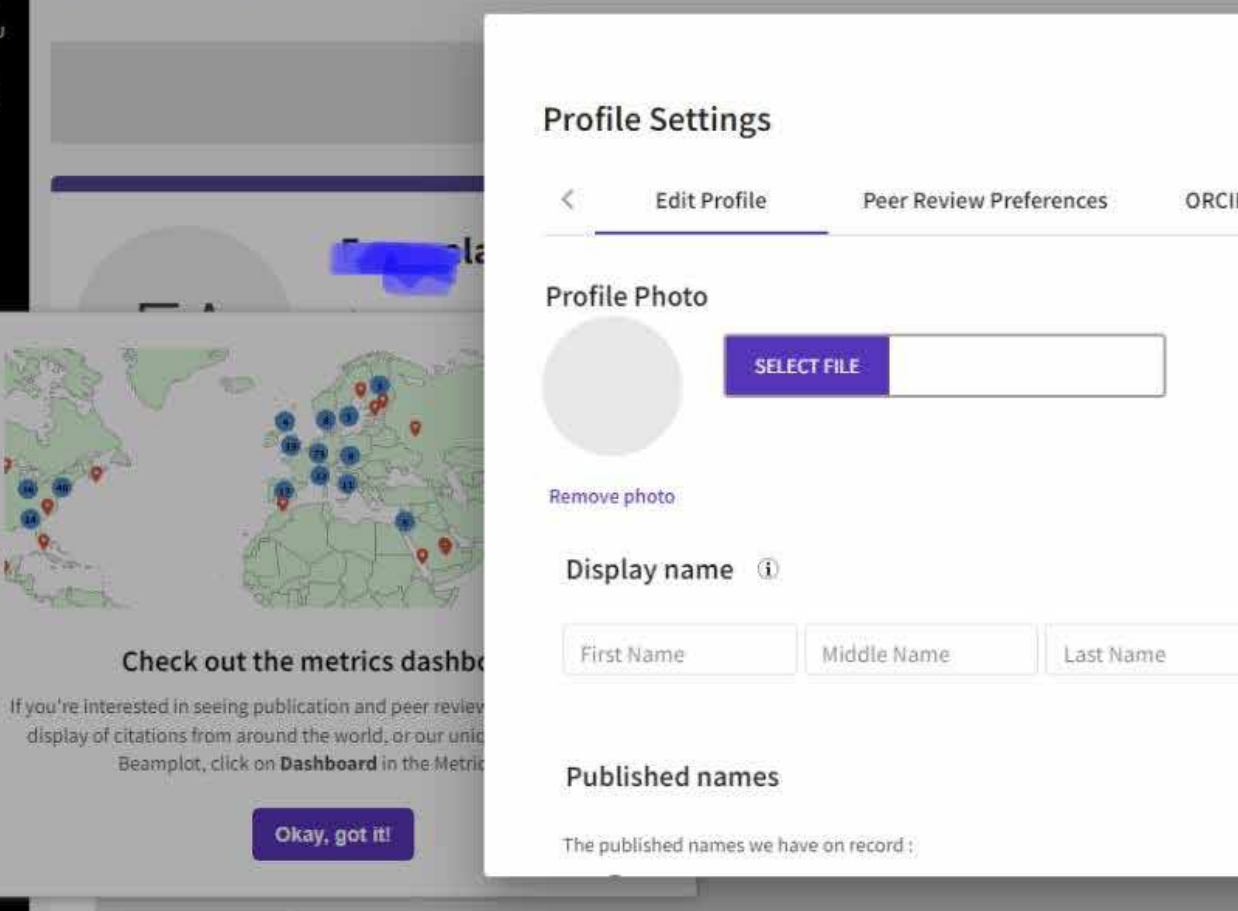

 $\geq$ **MENU** 

 $\boldsymbol{\Theta}$ 

#### am more about your profile in the Web of Science ORCIDS > Applying for a job or funding? Ê Export your profile as a CV in one click. Metrics  $\leftarrow$  Open dashboard Profile summary l o Total documents Web of Science Core Collection publications **ED** Preprint l o Verified peer reviews Verified editor records Web of Science Core Collection metrics (i)  $\mathbf{0}$ Ю H-Index **Publications** in Web of Science **TVULLEN**

## **To edit peer review preference**

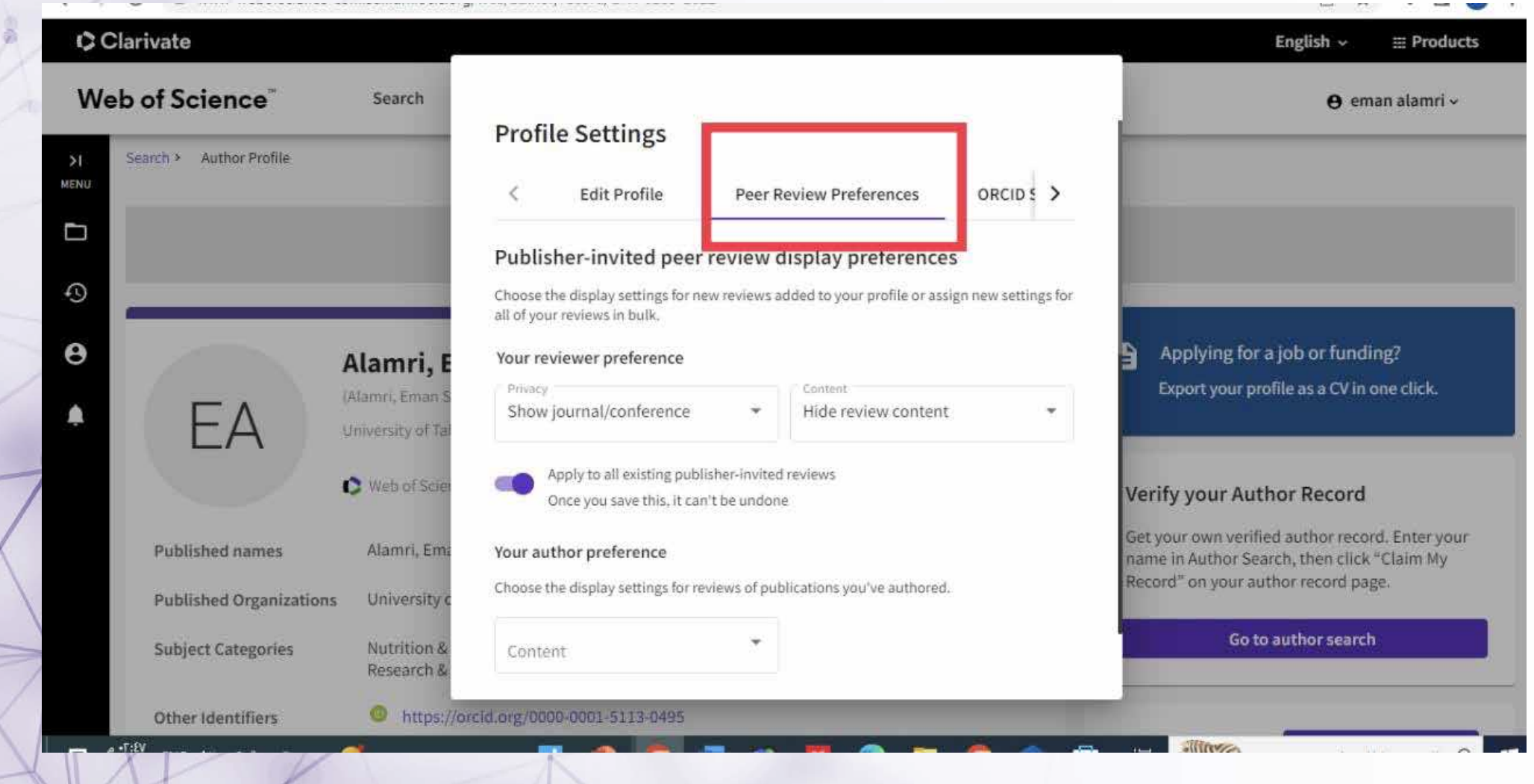

#### **To sync with ORCID to enable auto-updates**

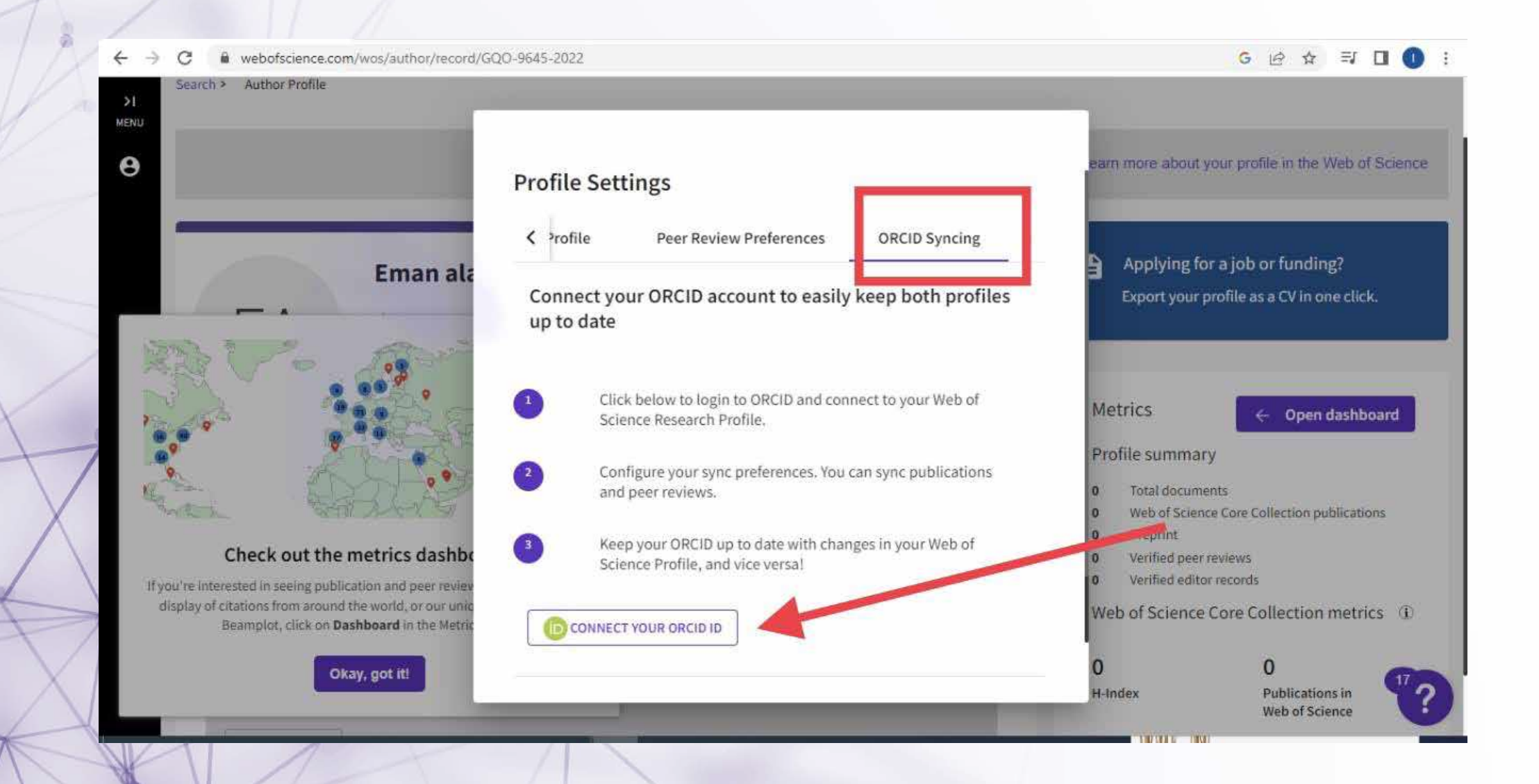

## **Sign in to ORCID**

#### **notes: if you do not have an account you need to register**

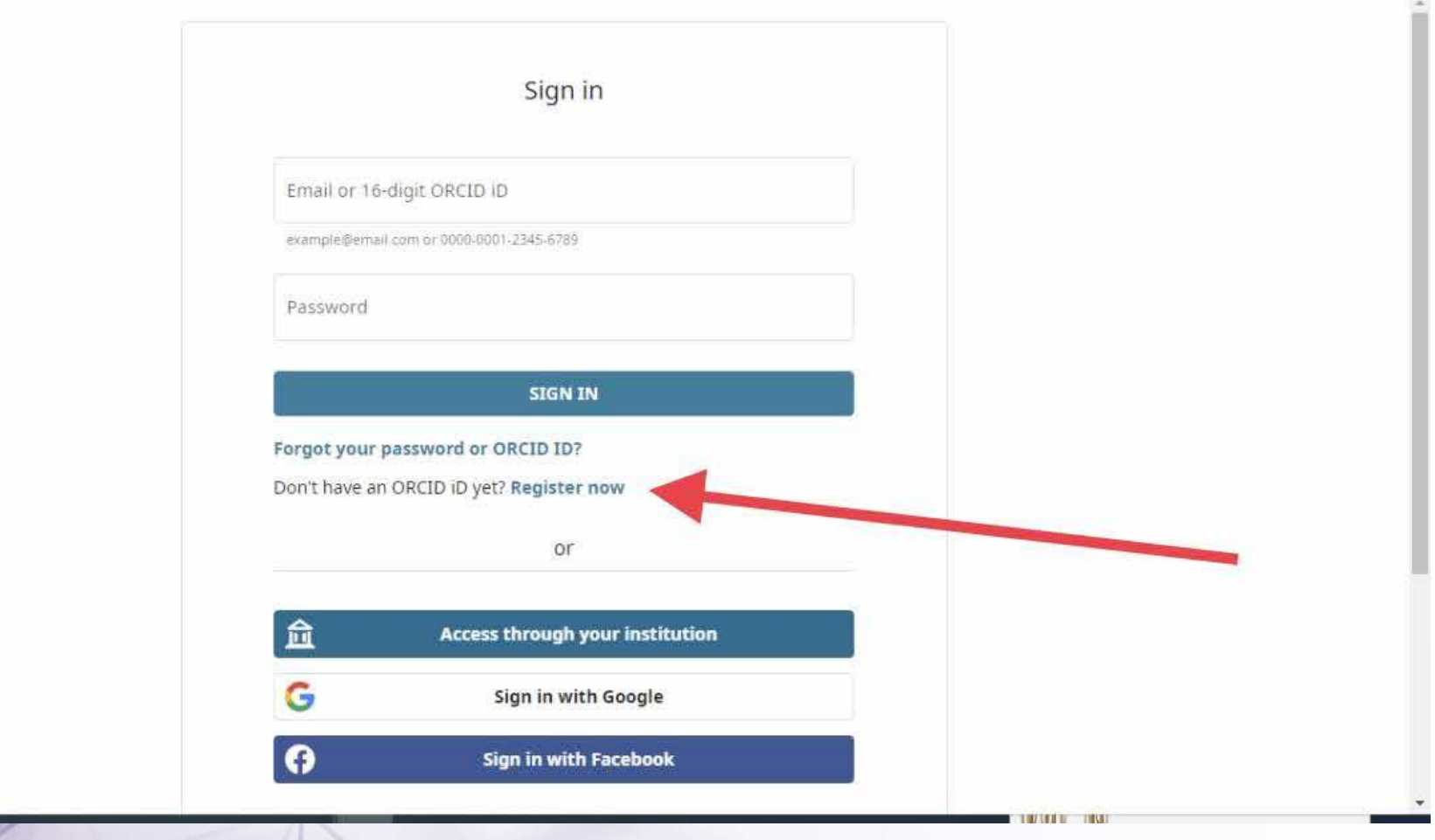

**The homepage of the personal profile is divided into 3 sections ( The first section is the researcher's personal information, the second section is published articles, and the third section is related to the statistics of the research activities and some metrics** 

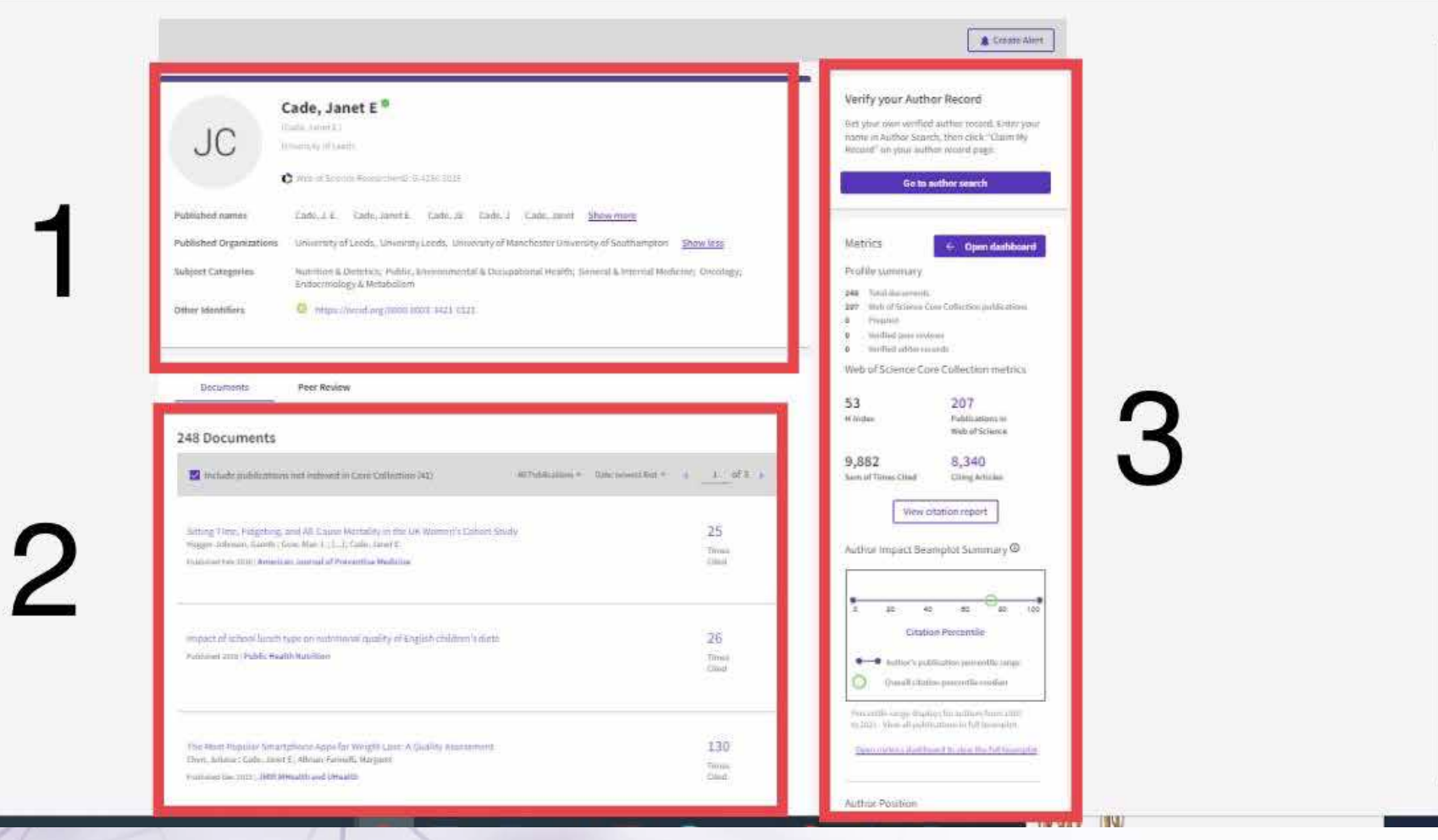

### **The first section contains personal information ( researcher's name as written in published articles, researcher's affiliation, research fields, and account link of ORCID**

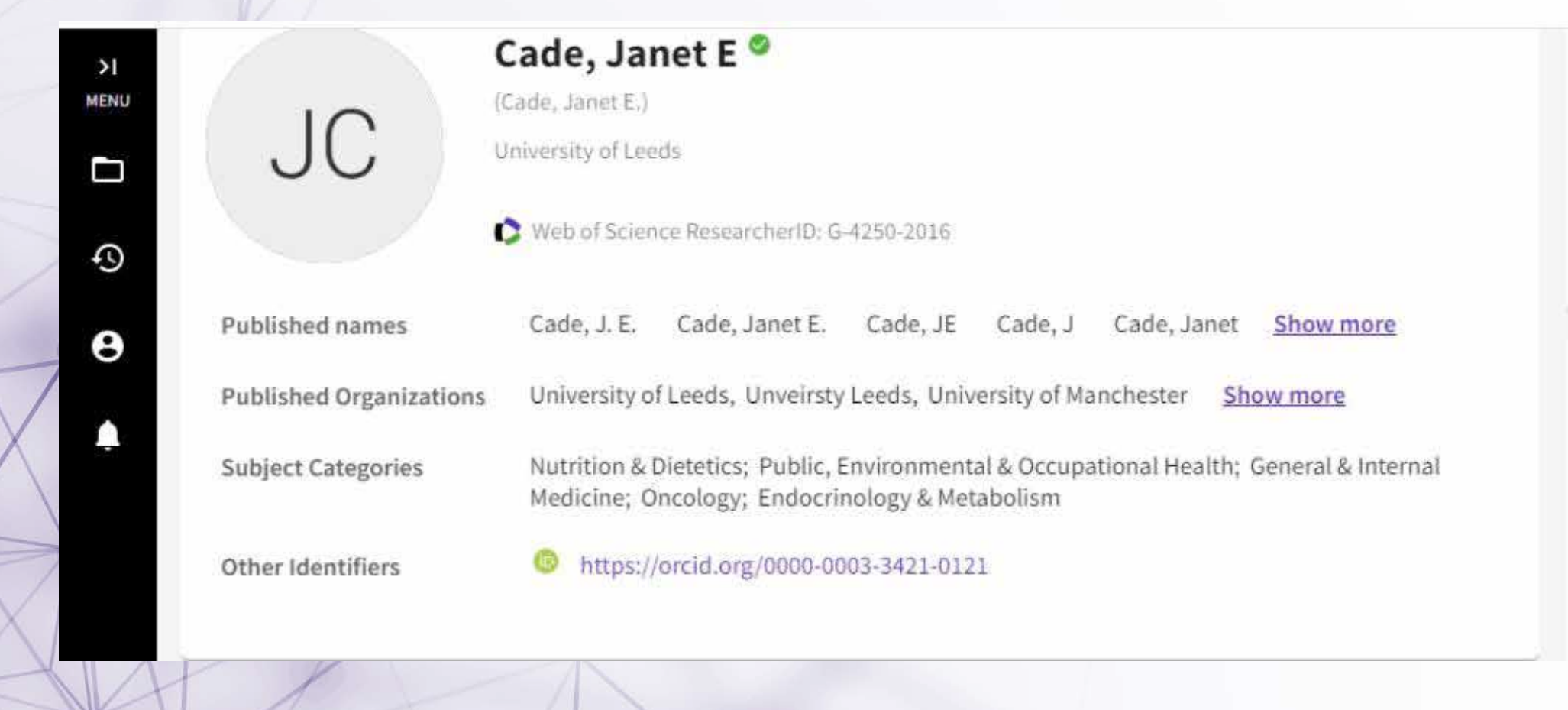

## **The second section contain published articles and its citations**

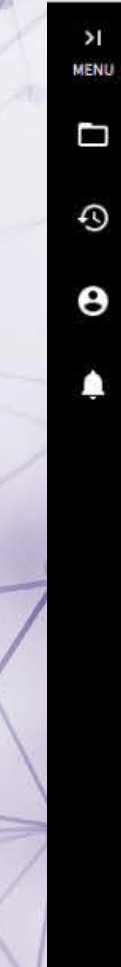

 $\theta$ 

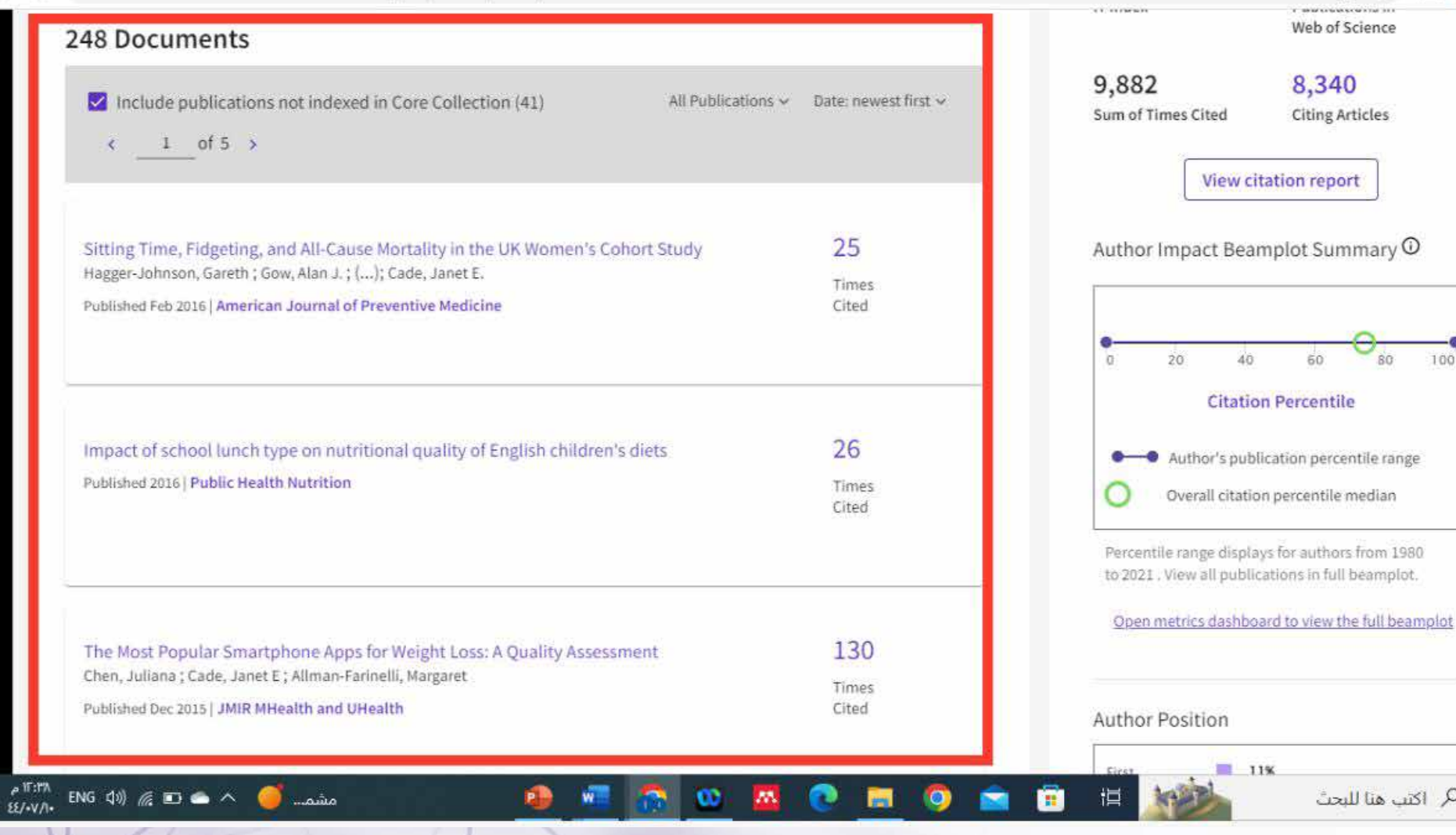

#### Metrics

Open dashboard

Profile summary

Total documents 248

- Web of Science Core Collection publications 207
- Preprint  $\Omega$

Verified peer reviews  $\Omega$ 

Verified editor records  $\Omega$ 

Web of Science Core Collection metrics

53 H-Index

9,882

Publications in Web of Science

207

8,340 Sum of Times Cited **Citing Articles**  **The third section contains some important metrics such as total documents in all databases, H-index, peer review records as well as editorial records** 

### **Deanship of Scientific Research**

a.

## **To get more details about your citation click on "open dashboard"**

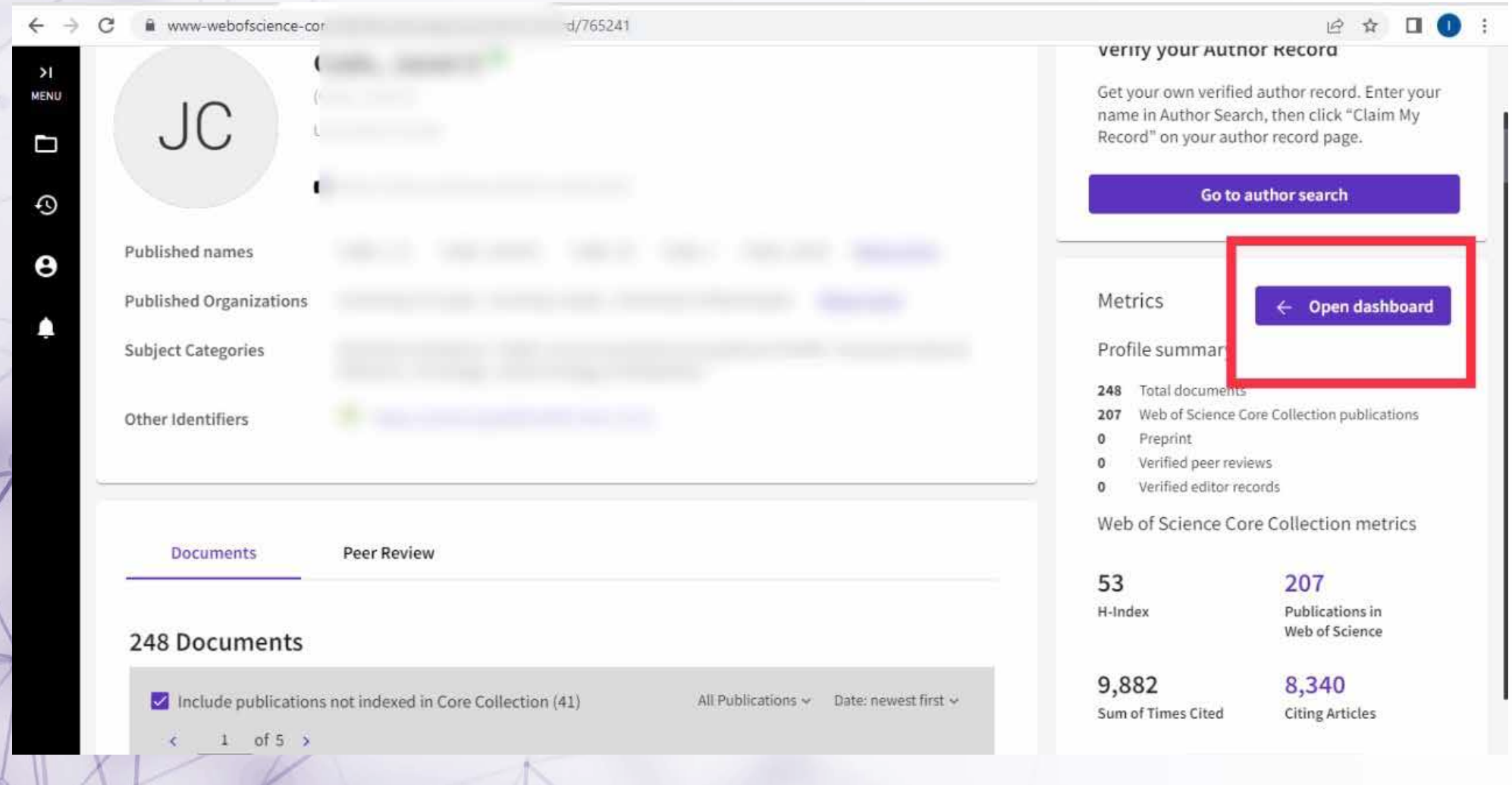

### **Here is citation and publication overtime**

#### $\times$  Close full metrics dashboard **Metrics Dashboard** Web of Science Core Collection metrics Citation counts are from Web of Science Core Collection. 53 207 9,882 **Publications in Sum of Times** H-Index **Web of Science** Cited **Times Cited and Publications Over Time** 25 1000 20 800  $\frac{16}{16}$  15 600  $\overline{z}$  10 400 200  $\overline{\phantom{a}}$ 2004 2006 2008 2010 2012 2014 2016 2018 2020 2022 2002 1988 Publications - Citations **Author Impact Beamplot** Range: Recent 10 Years  $\pm$  Open Filters  $\rightarrow$

## **Here is the author's impact over time**

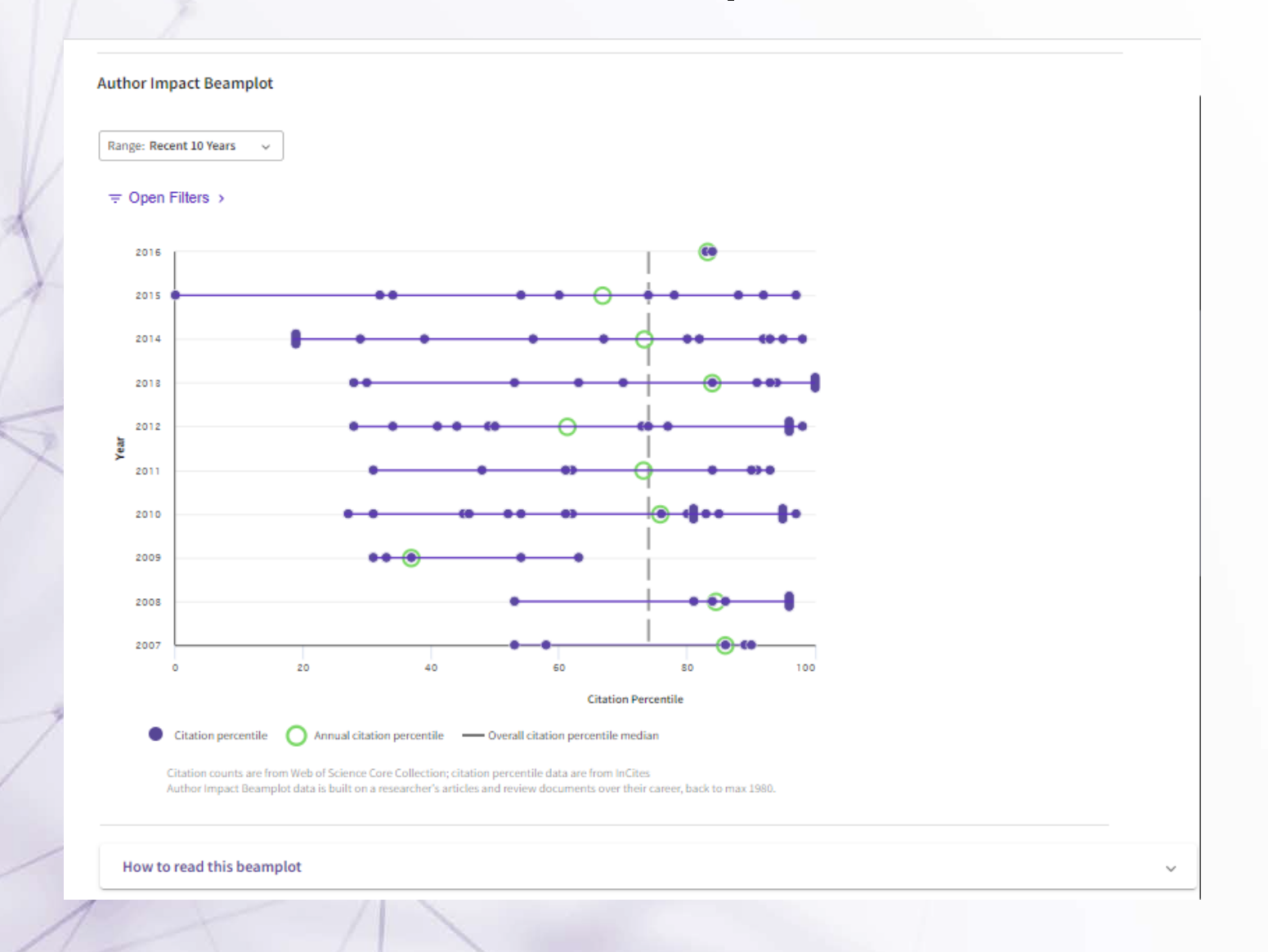

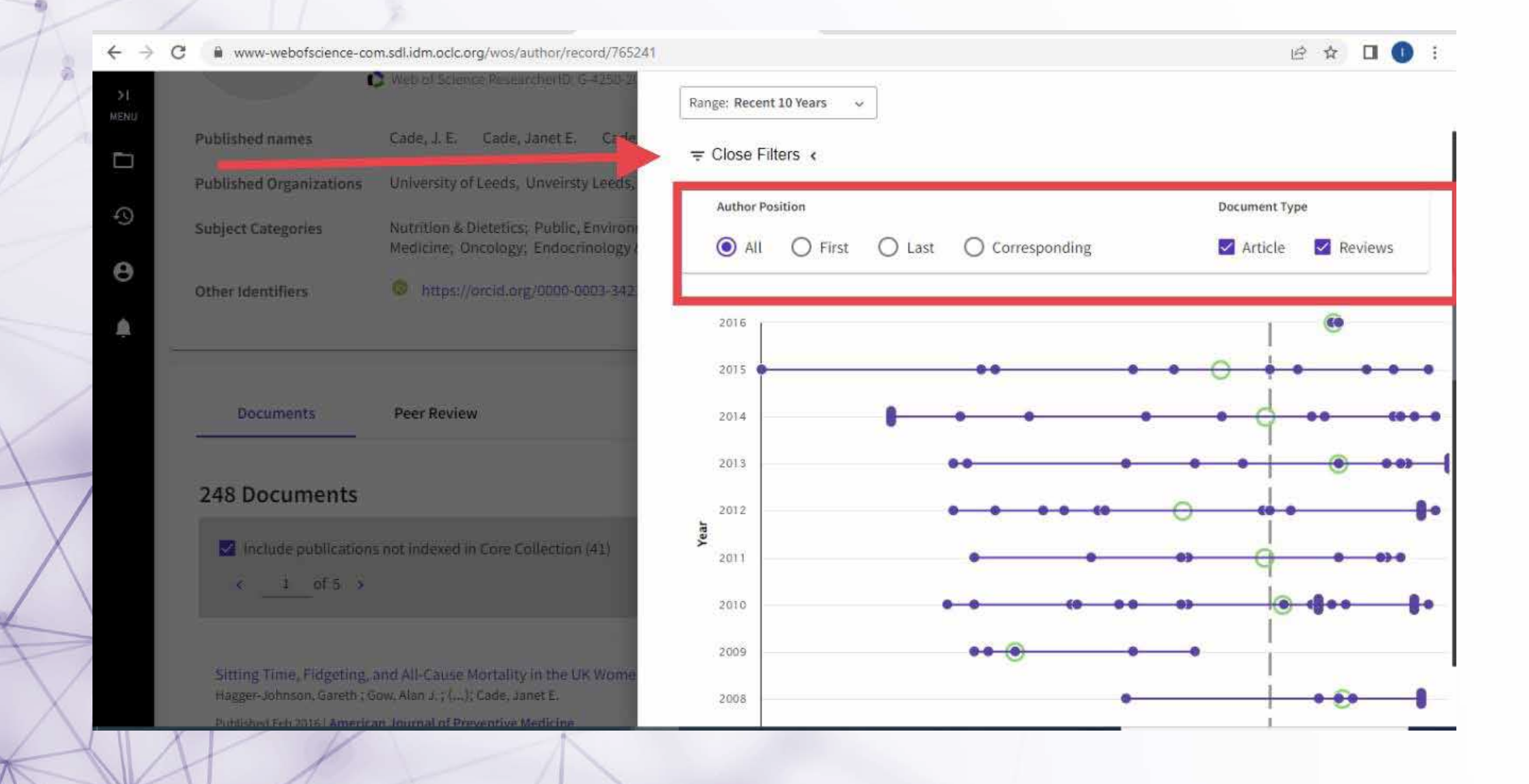

### **Geographic citation map**

#### **Geographic Citation Map**

The citation map shows the distribution of the researcher's citations across the globe:

- . For each article in the Web of Science Core Collection that cited the researcher's work, a city with a contributing author's institution represents a data point
- . A publication may appear under multiple locations if the contributing authors are affiliated with different institutions
- . The number of data points on the map may be higher than the sum of times cited in the Web of Science Core Collection

Blue circles can be clicked to zoom in and see more precise locations, red pins can be clicked to see the details of papers citing the researcher's work from a particular city.

The citation map may take a while to load if there are more than 1,000 citations.

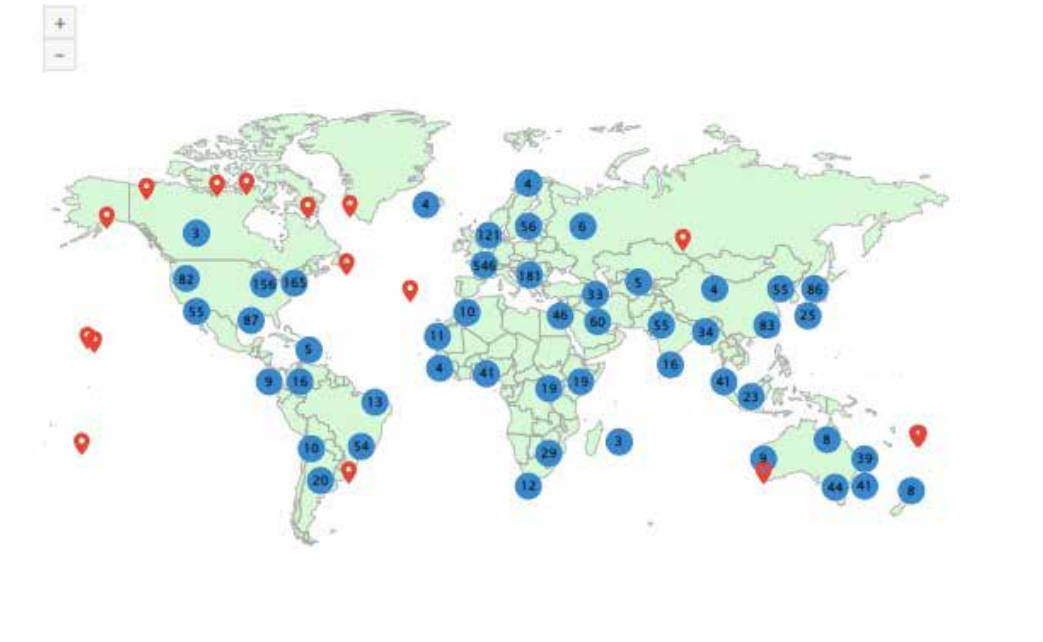

## **To delete or add an article to your personal profile click on " Manage"**

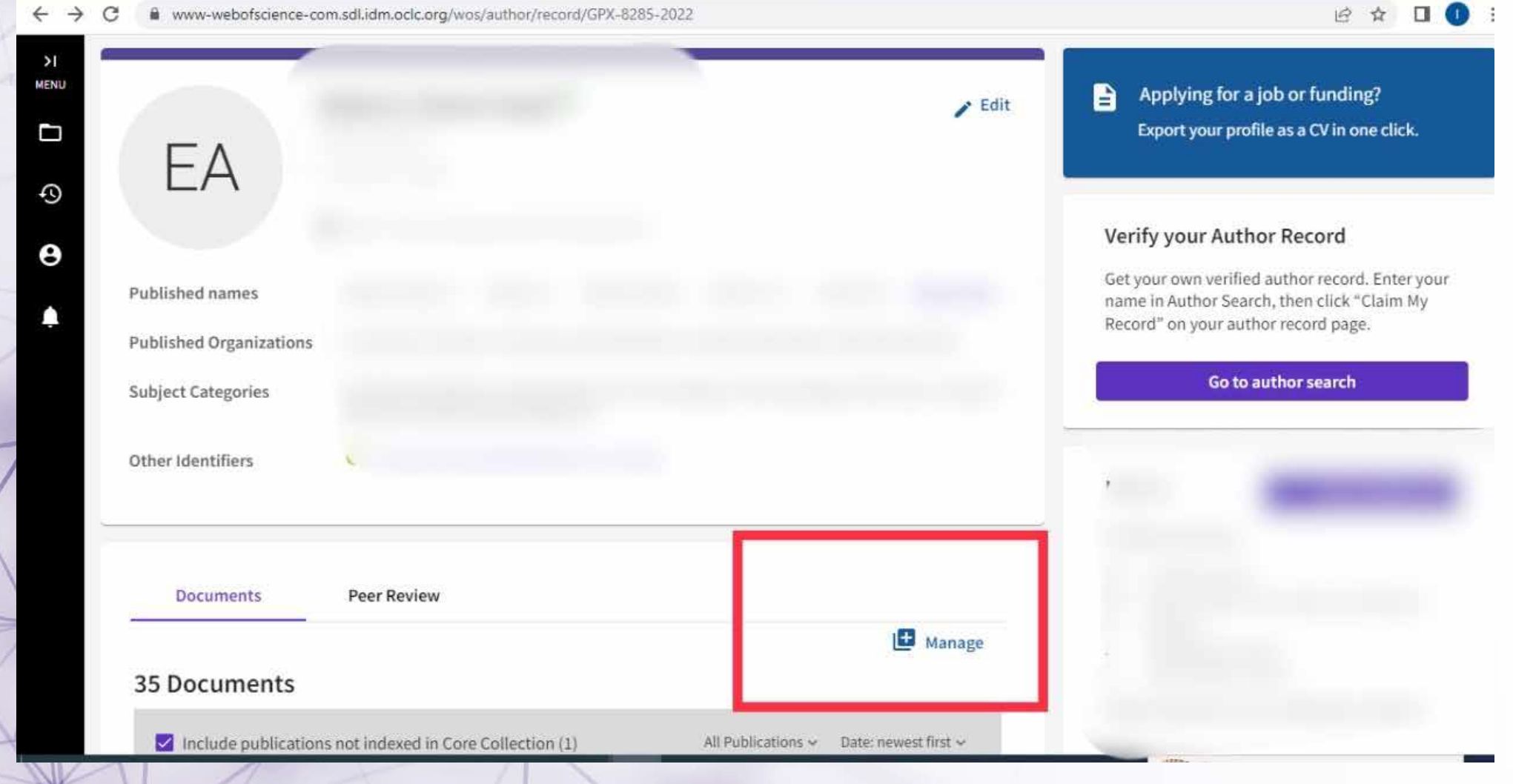

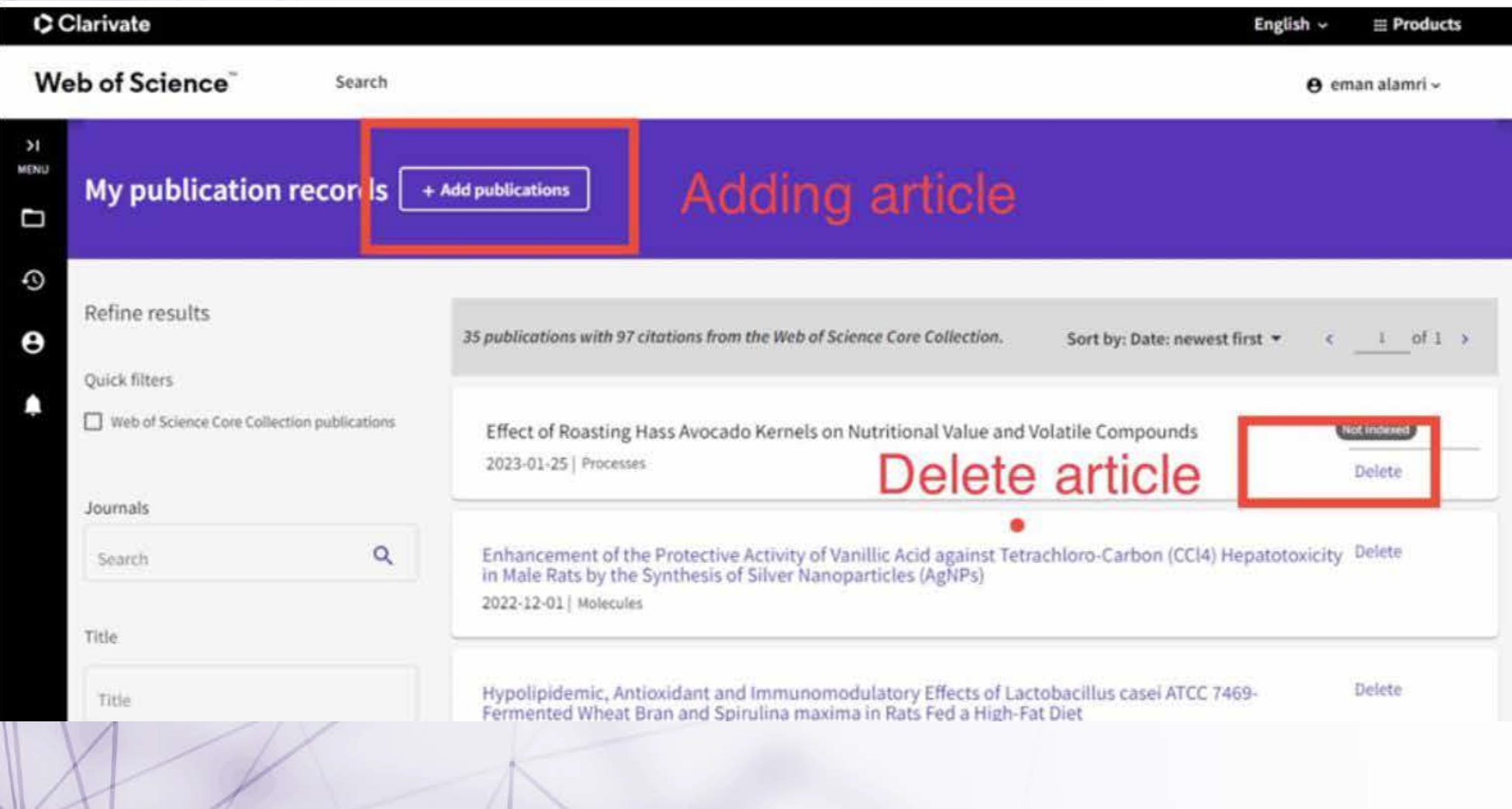